1

# iPad操作マニュアル (教員・児童・生徒共通) ~北特別支援学校ver~

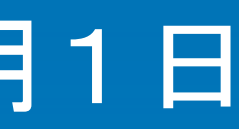

第1版

作成日:令和3年6月1日

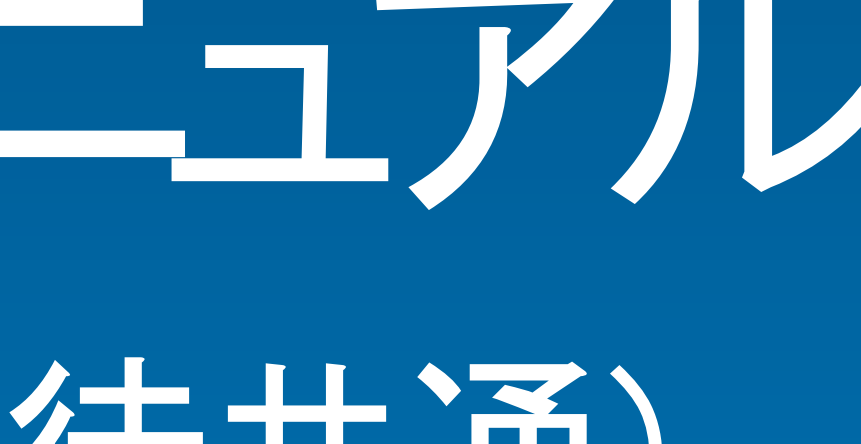

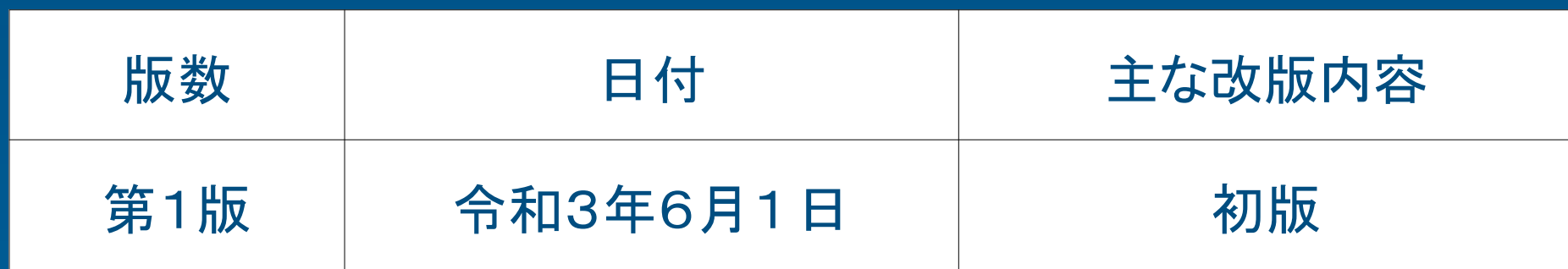

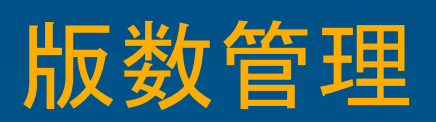

2

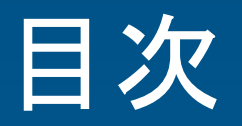

- 【 導入機器の紹介】
- 1. はじめに

特支GIGAスクール端末(iPad)の注意事項

- 2. 導入機器 の紹介
	- ・本体、キーボード
- 3. 導入アプリの紹介
	- ・インストールされているアプリ
	- ・ アプ リ の追加方法
	- 【特支GIGAスクール端末の基本操作 】
- 4. 特支GIGAスクール端末 の起動 、ログイン方法
	- ・iPad の起動方法

・Apple IDのサインイン

・ポータル(Microsoft Intune )のログイン

3

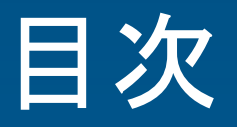

- 5. 特支GIGAスクール端末の終了方法
	- ・スリープ、電源オフ
	- ・通常の終了方法:スリープ状態
- 6. タップ、ピンチアウト、ピンチインなどの操作
- 7. ネットワークの接続方法
	- ・学校のBYODネットワークへの接続方法
	- ・家庭などのネットワークへの接続方法
- 8. 本体の充電方法
	- ・学校での充電方法(充電保管庫:TKB-44GIGA / TKB-22GIGA)
	- ・家庭などでの充電方法
- 【キーボードの基本操作】
	- 9. 物理キーボード、ソフトウェアキーボードの基本操作、注意事項 ・物理キーボード(ロジクールRUGGED COMBO 3)の特徴
		- •物理キーボードの基本操作

目次

・主なキー(1〜9はショートカットキー)

・ソフトウエアキーボードの基本操作

### 【困った時の対応】

10.こんなときは

11.特支GIGAスクール端末に関する問い合わせ 12.保証の範囲

・アプリがフリーズして動かない場合・アプリが反応しない場合

・画面が真っ黒な場合・iPadが反応しない場合

# 【導入機器の紹介】

### ・特支GIGAスクール端末(iPad)の注意事項

- · iPadはていねいに取り扱ってください。 落としたり、燃やしたり、穴を空けたり、割ったり、濡らしたりする と、
- iPadまたは内部のバッテリーが故障する場合があります。
- ・画面が割れた状態でiPadを使用しないでください。
- ・ iPadを解体しないでください。また、自分で修理しようとしないでください
- ・ iPadのバッテリーを自分で交換しようとしないでください
- ・iPadの充電には、付属のUSBケーブルおよび電源アダプタを使用してください。
- ・電源アダプタは濡れる可能性のある場所(洗面台、浴室、シャワー室付近など) では使 用しないでください。濡れた手で電源アダプタを抜き差ししないでください。
- ・ 長い期間、充電しないでください。

。

。

はじめに

### 濡らさない 濡れた手で触らない

#### 長い期間、充電しない バッテリーが劣化する原因となります

iPadユーザーガイド「iPadの安全性に関する重要な情報」参照 https://support.apple.com/ja-jp/guide/ipad/ipad27098ef5/ipados

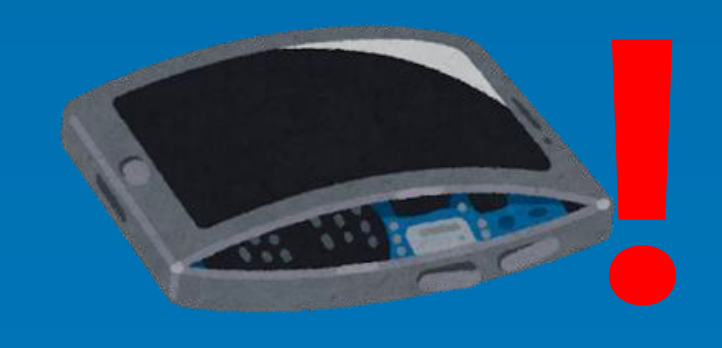

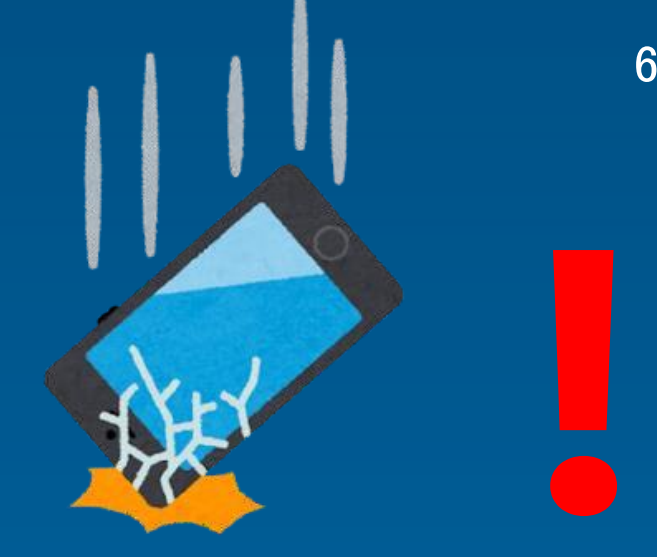

落とさない

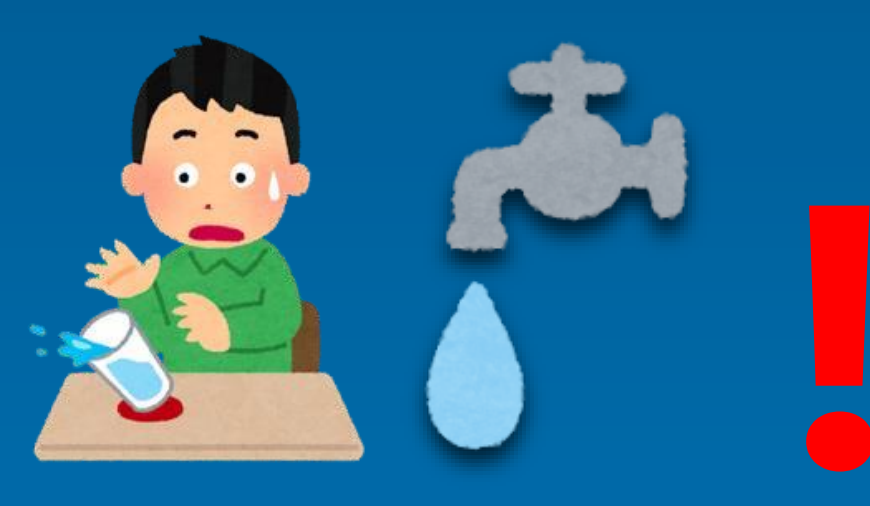

# 【導入機器の紹介】

#### ・本体、キーボード、Apple、収納ケース(画像なし) ・ 特支GIGAスクール端末 (本体+キーボード) ※キーボードは端末本体をカバーします。

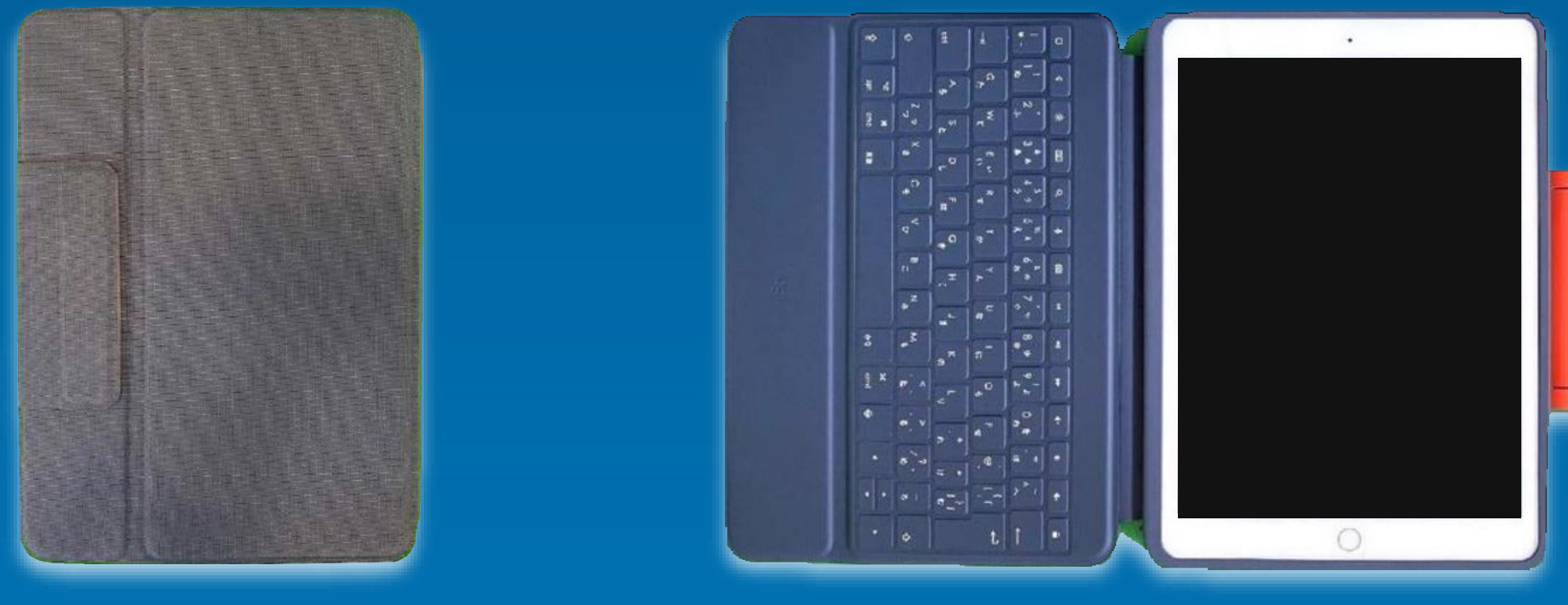

2. 導入機器の紹介

・電源ケーブル・電源アダプタ

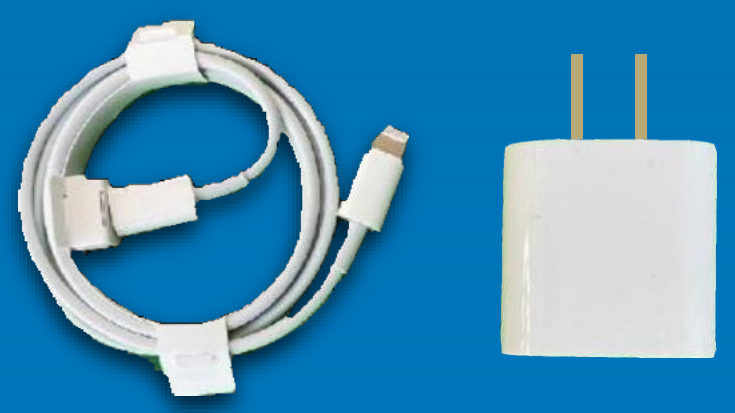

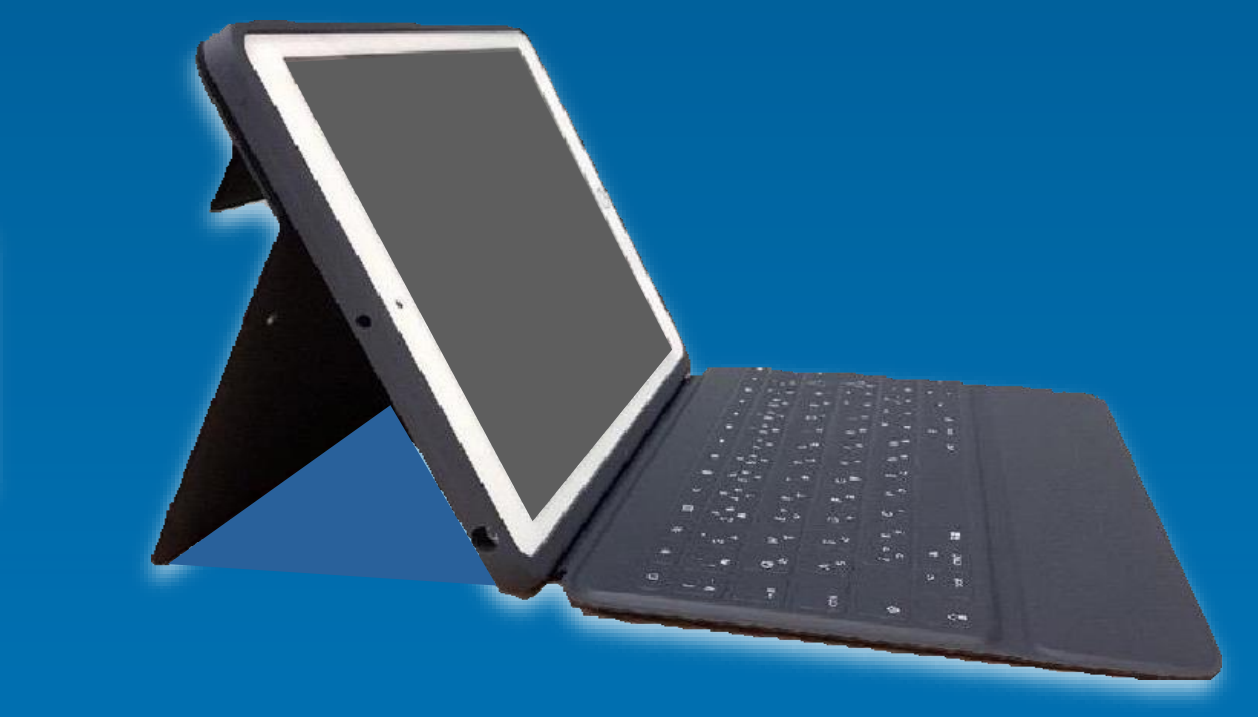

#### キーボードを閉じた状態 キーボードを開いた状態 キーボードを開いて画面を立てた状態

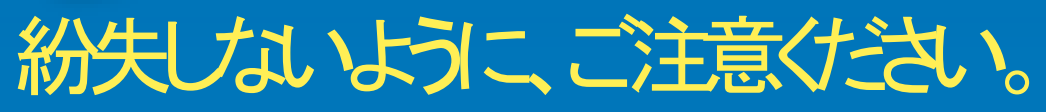

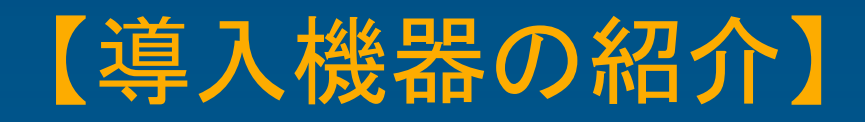

3. 導入アプリの紹介

・インストールされているアプリ ※ 配布時には必要な物以外は、フォルダにまとめてあります。

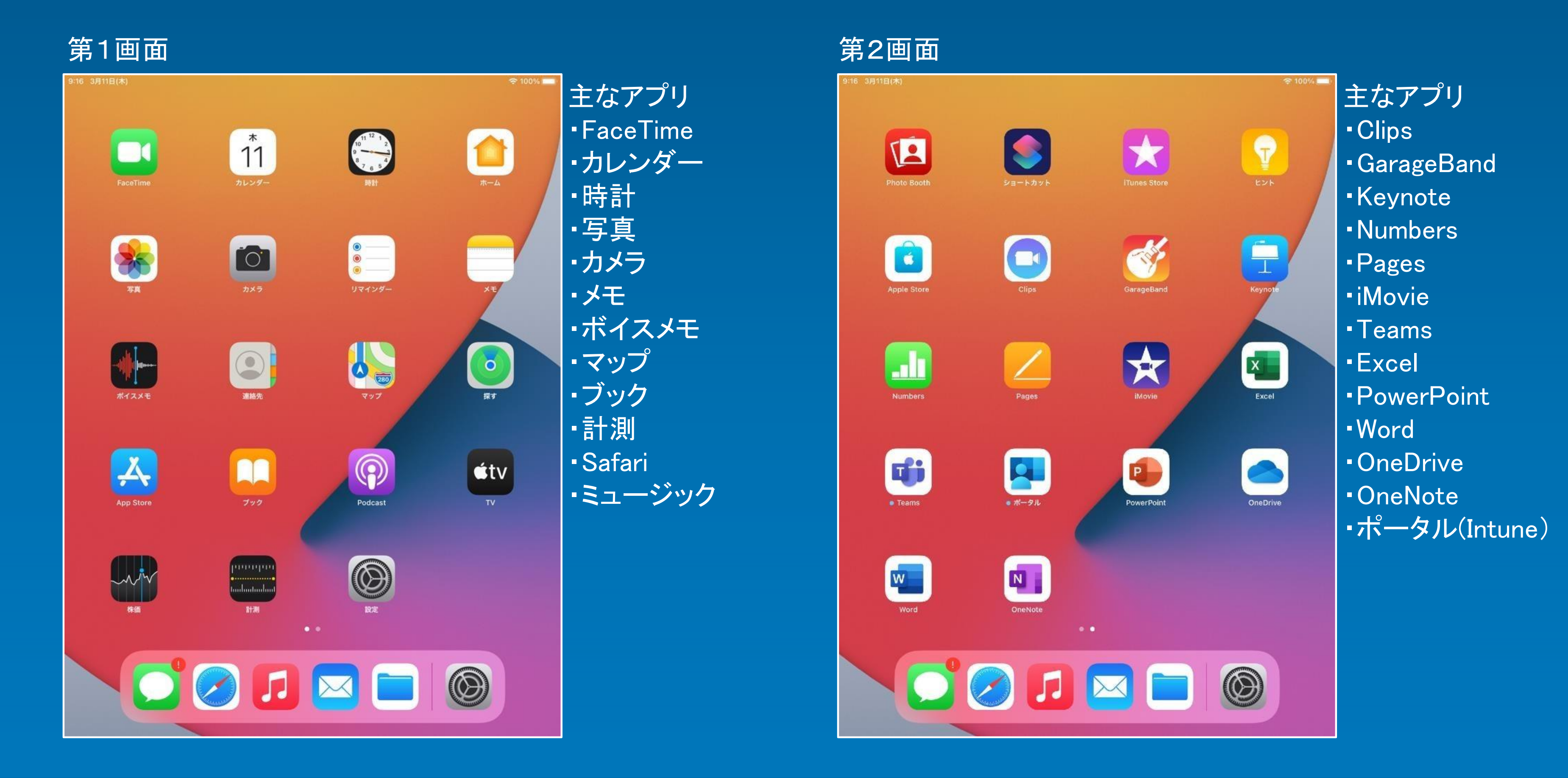

# 【導入機器の紹介】

- 3. 導入アプリの紹介
	- ・アプリの追加方法
	- ・ iPadのアプリのライセンス取得(有償アプリの場合は購入)は、教員がASM(Apple School Manager)から行います。
	- ・ アプリの配布は、教員が「Microsoft Intune(今回のMDM)」から行う運用とします。 (ユーザーが自由にAppストアからインストールすることは、有償・無償を問わず不可。)
	- ・ 「Microsoft Intune」は、ASM(Apple School Manager)と連動しています。

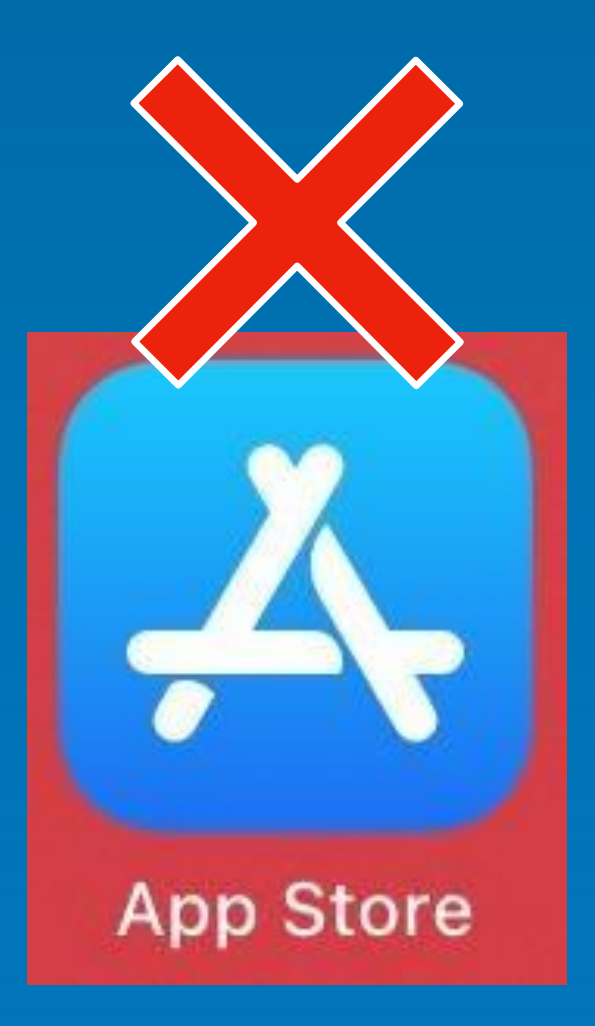

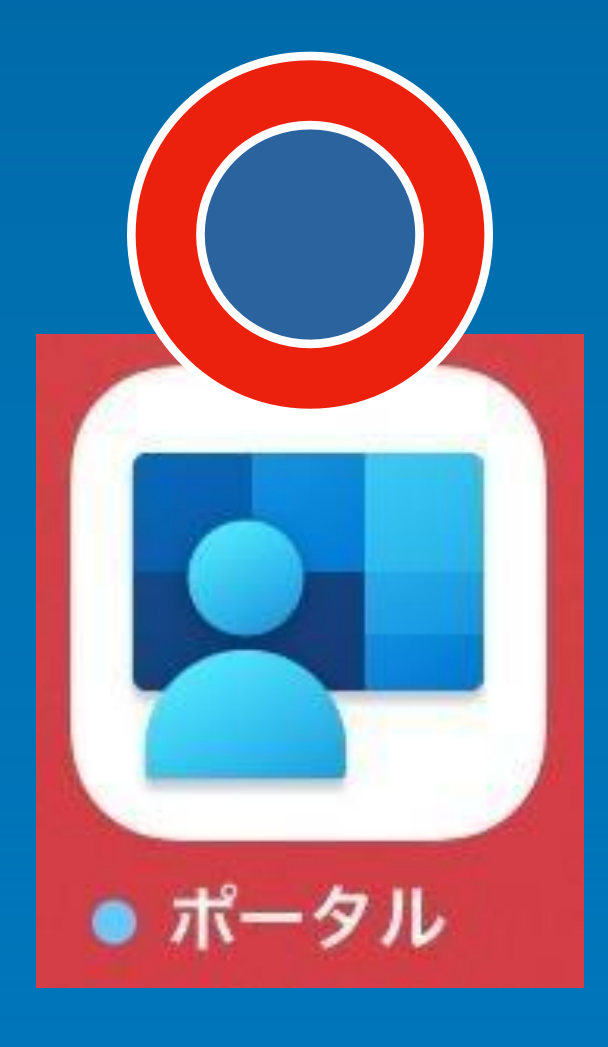

# 【特支GIGAスクール端末の基本操作】

### 4. 特支GIGAスクール端末の起動、ログイン方法

・iPadの起動方法

- · スリープ状態からキーボードカバーを開化iPadが起動します。
- ・ ホームボタンを押すと、パスコード入力画面が表示されます。
- 4桁のパスコード「1234」を入力します。

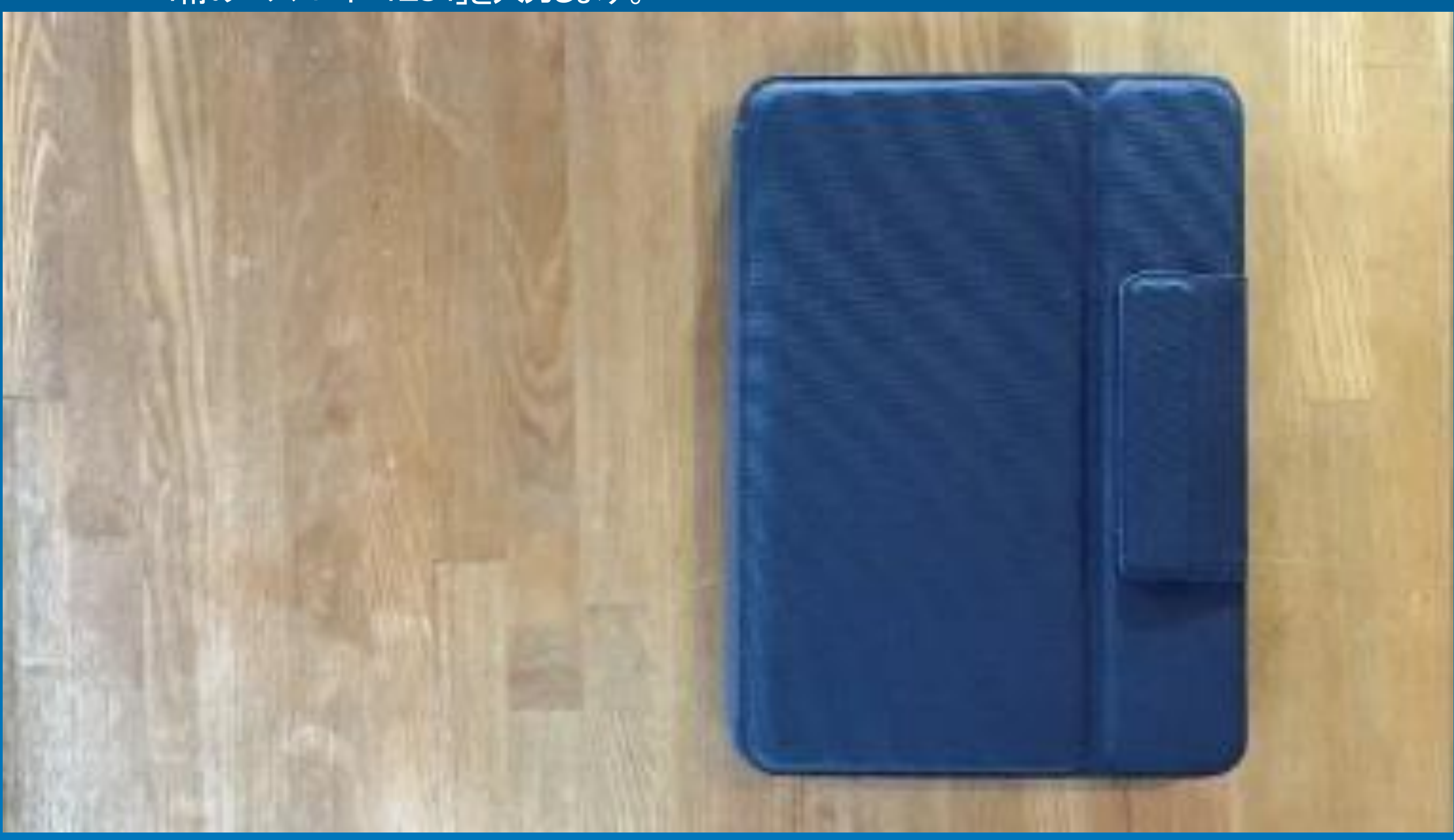

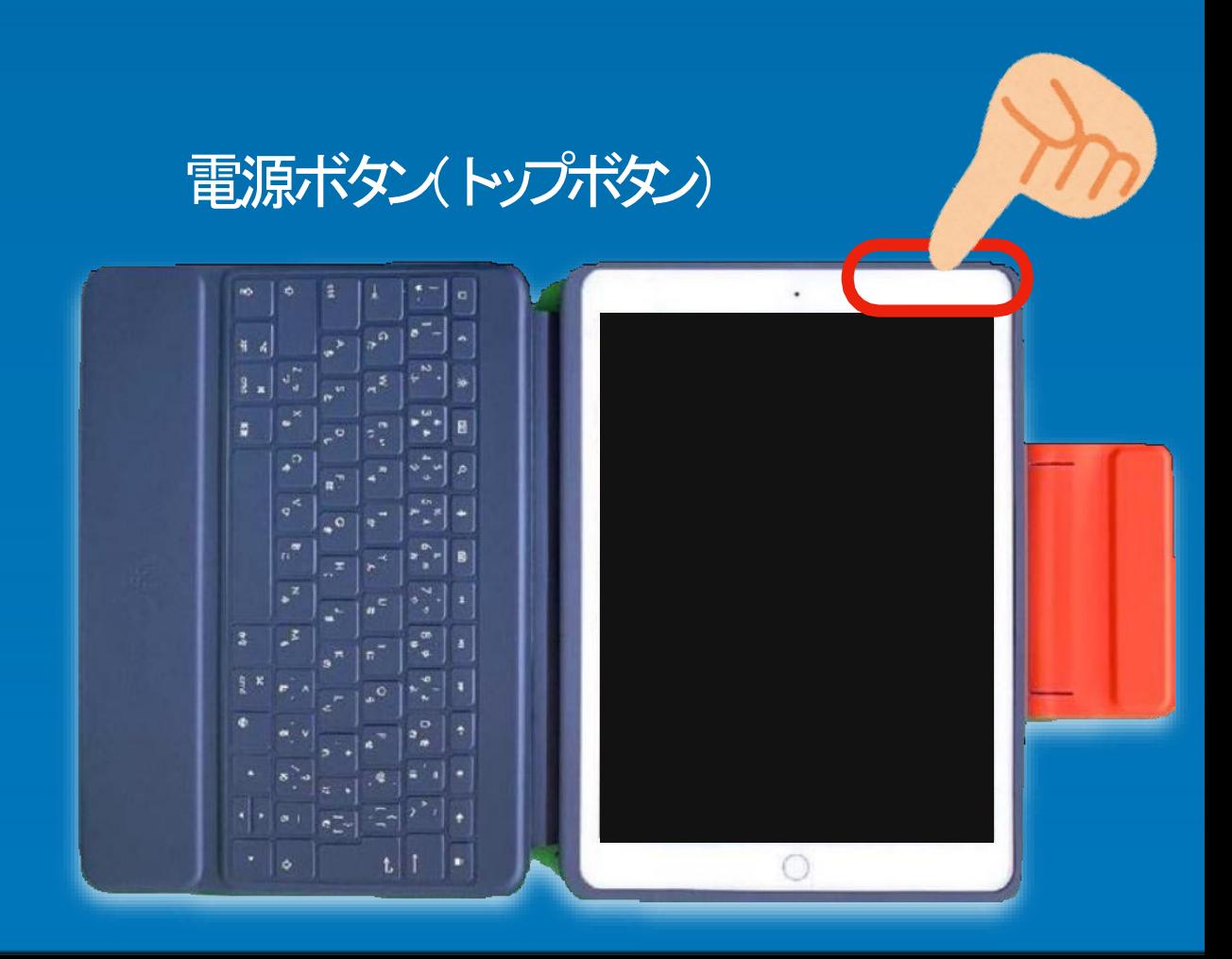

キーボードカバーを開いても 画面が黒いままの場合、 本体右上の「電源ボタン」を押すと 起 動します。 ※シャットダウン状態からの起動は 「電源ボタン」をアップルのロゴが 出るまで長く押してください。

### 【特支GIGAスクール端末の基本操作】

- 4. 特支GIGAスクール端末の起動、ログイン方法
	- ・Apple IDのサインイン

・ ポータル(MicrosoftIntune)のログイン (アプリのインストール等)

# 【特支GIGAスクール端末の基本操作】 5. 特支GIGAスクール端末の終了方法

#### キーボードカバーを閉じると、 自動的にスリープ状態になります。

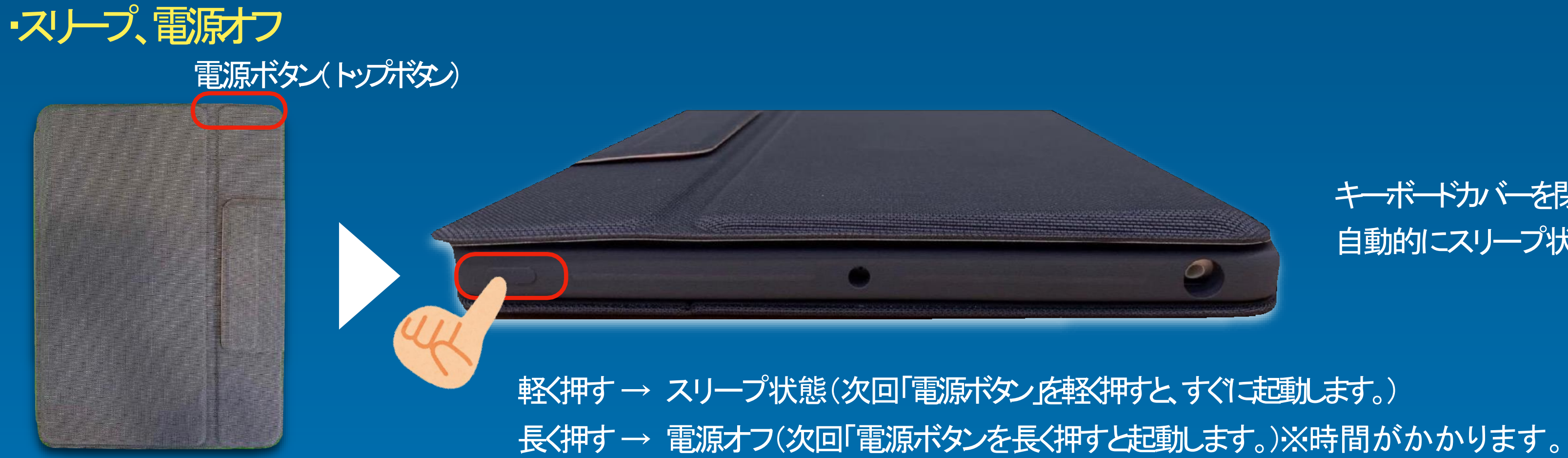

特支GIGAスクール端末 各部の名称

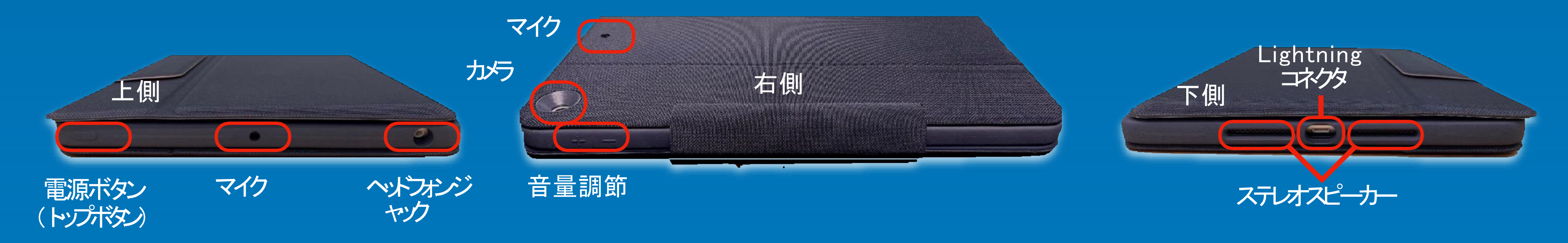

シャットダウンする場合、

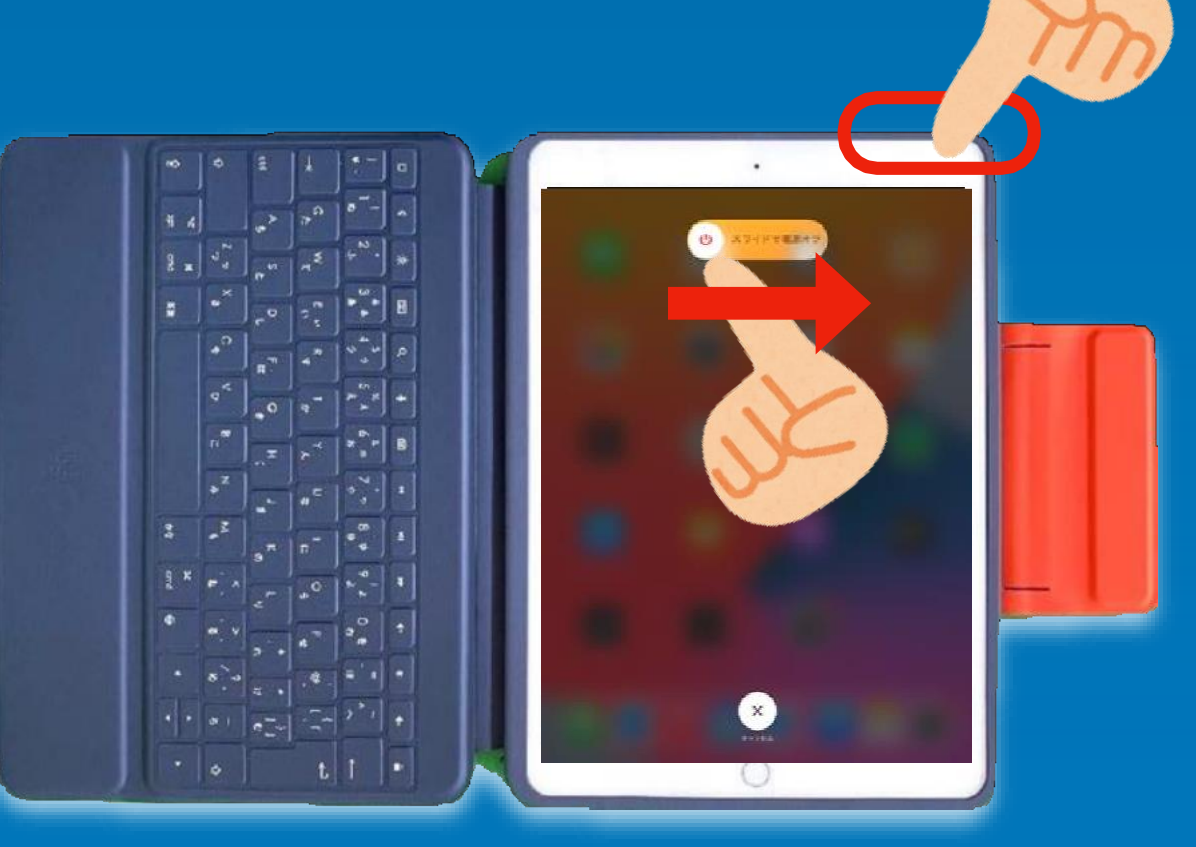

本体右上の「電源ボタン」を長く押す と シャットダウン画面が表示されま す。 「スライドで電源オフ」をスワイプする と、 シャットダウンします。

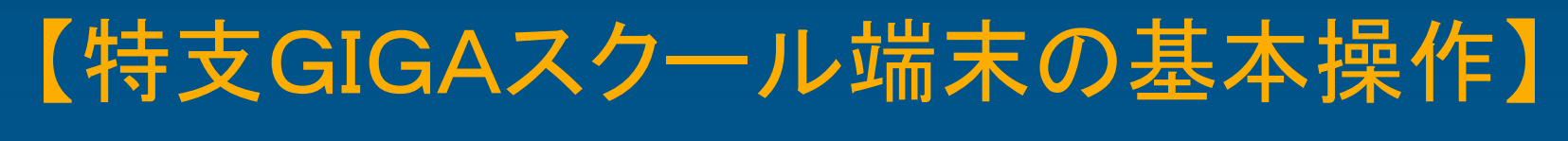

5. 特支GIGAスクール端末の終了方法

### 通常の終了方法:スリープ状態

- · iPadの利用が終わったら、キーボードカドを閉じます。
- ・ キーボードカバーを閉じると、自動的にスリープ状態になります。

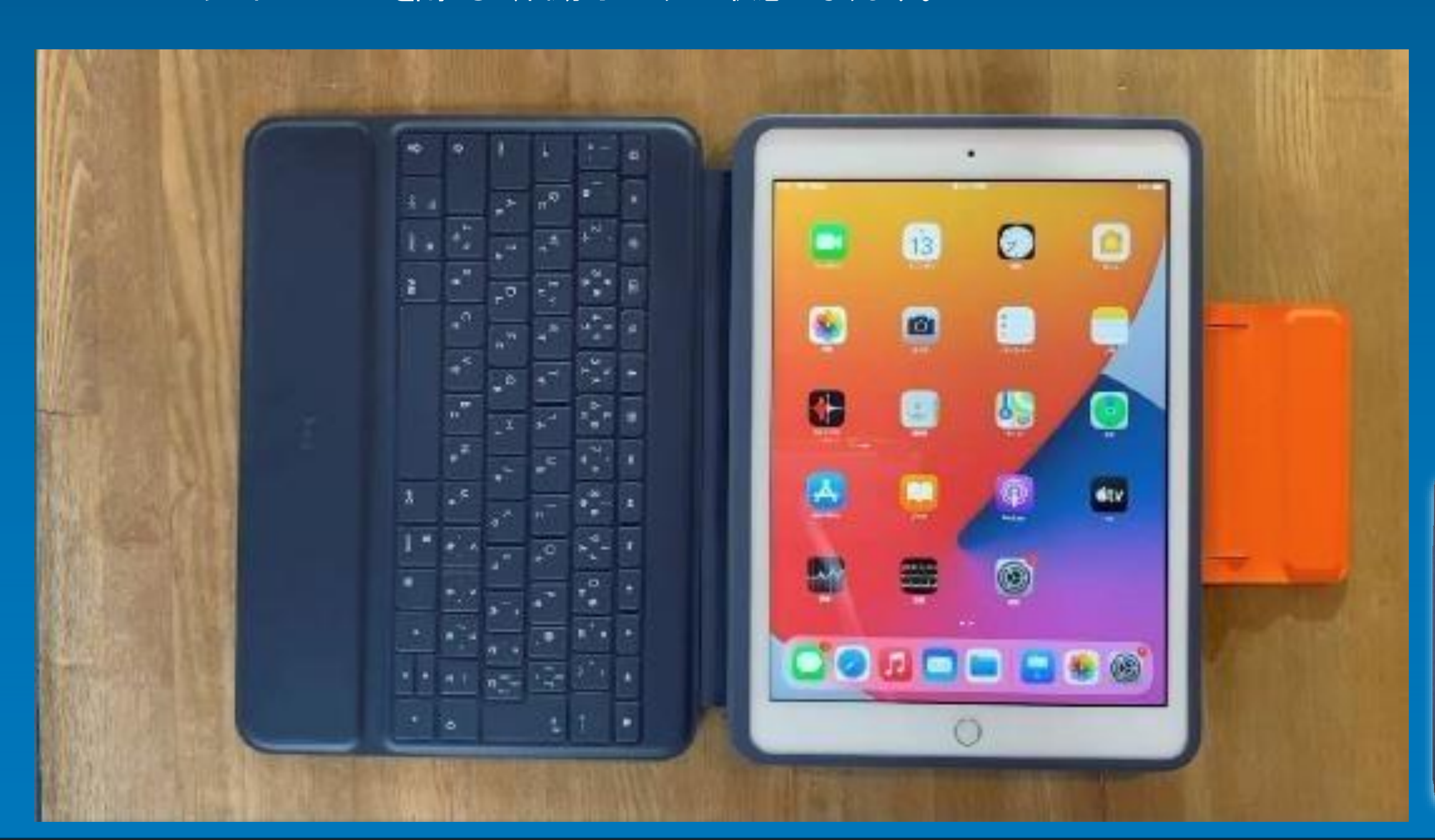

# 【特支GIGAスクール端末の基本操作】 6. タップ、ピンチアウト、ピンチインなどの操作

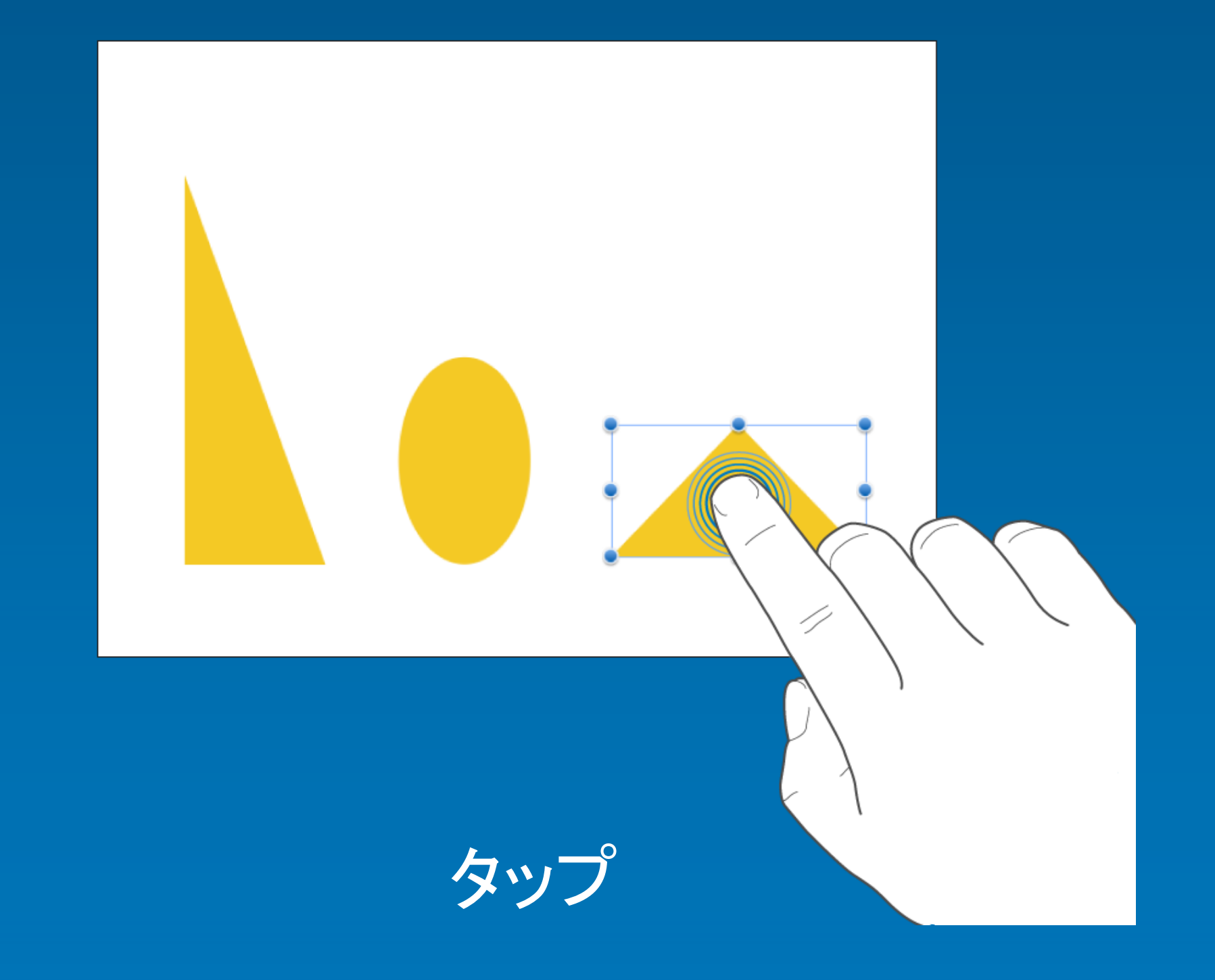

1本の指でディスプレイを軽くタッチする

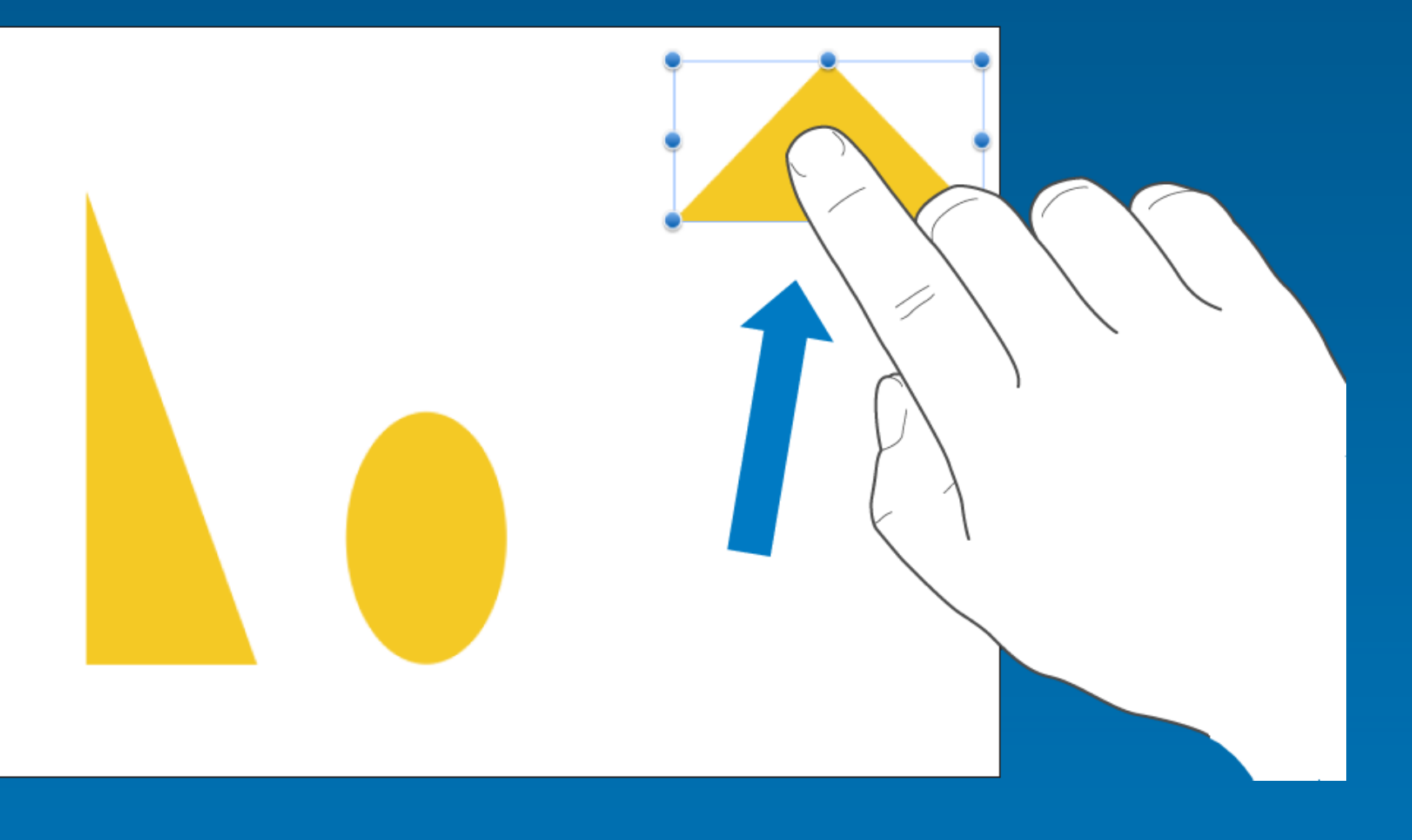

ドラッグ

### タッチして押さえたまま指を動かす

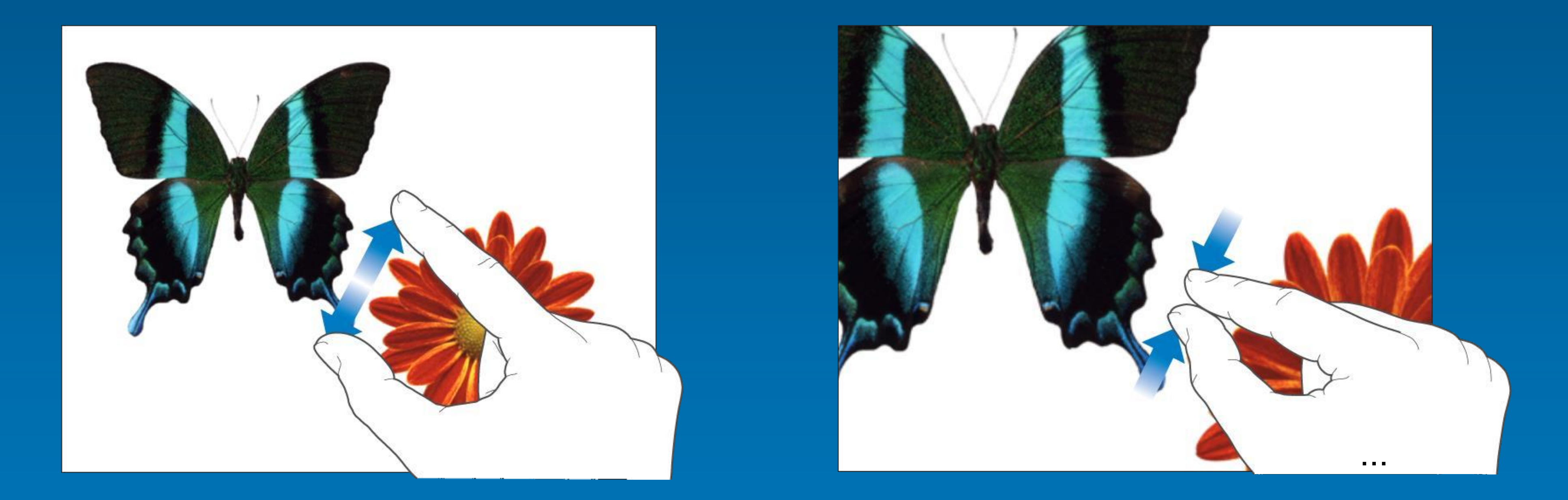

# ピンチ アウト(拡大) マンチ イン(縮小)

【特支GIGAスクール端末の基本操作】 6. タップ、ピンチインなどの操作

> 拡大や縮小を指のジェスチャーでおこなうことを「ピンチ」と呼びます。 二本の指を互いに寄せて画面の上に置き、指と指の間隔を広げたり、狭くして操作し ます。

ディスプレイの上で1本の指を任意の方向 に 素早く弾くように動かす。

スワイプ

フリック

# スクロール ディスプレイの上で1本の指を素早く移動する。

# ディスプレイから指を離さずに移動する。

# 【特支GIGAスクール端末の基本操作】 6. タップ、ピンチアウト、ピンチインなどの操作

#### Urna Semper

1234 Main Street Anytown, State ZIP 123-456-7890 no\_reply@apple.com

em modo typi? Modo typi qui nune

dolor in reprehend

ica quam nunc putamus parum

 $\frac{1}{2009}$  - present

id min

hitatis.

#### **PROFILE**

Seacula quarta decima et quinta decin nobis videntur parum clari. Quam litte claram anteposuerit litterarum formas

#### **EXPERIENCE**

Job Title, Company Name, City, State Ut enim ad minim veniam, quis nos incididunt ut labore et dolore magna

Job Title, Company Name, City, State Neque pecun modut est neque nonor adipiscing elit, sed ut labore et dolore ullam mmodo consequet.

Job Title, Company Name, City, State Braid, yop quiel geg ba solaly raspot Offoctivo immoriatoly, hawrgasi pwie

Job Title, Company Name, City, State - June 2004 Lorem ipsum dolor sit amet, consectetur adipiscin incidunt et labore et dolore magna aliquam. Ut eni

#### **EDUCATION**

University of State, City, State - Degree, Year

#### **SKILLS**

Quarta seacula per humanitatis formas litterarum ant putamus! Litterarum anteposuerit claram parum putam nibh nonummy diam sed elit adipiscing consectetuer amet s

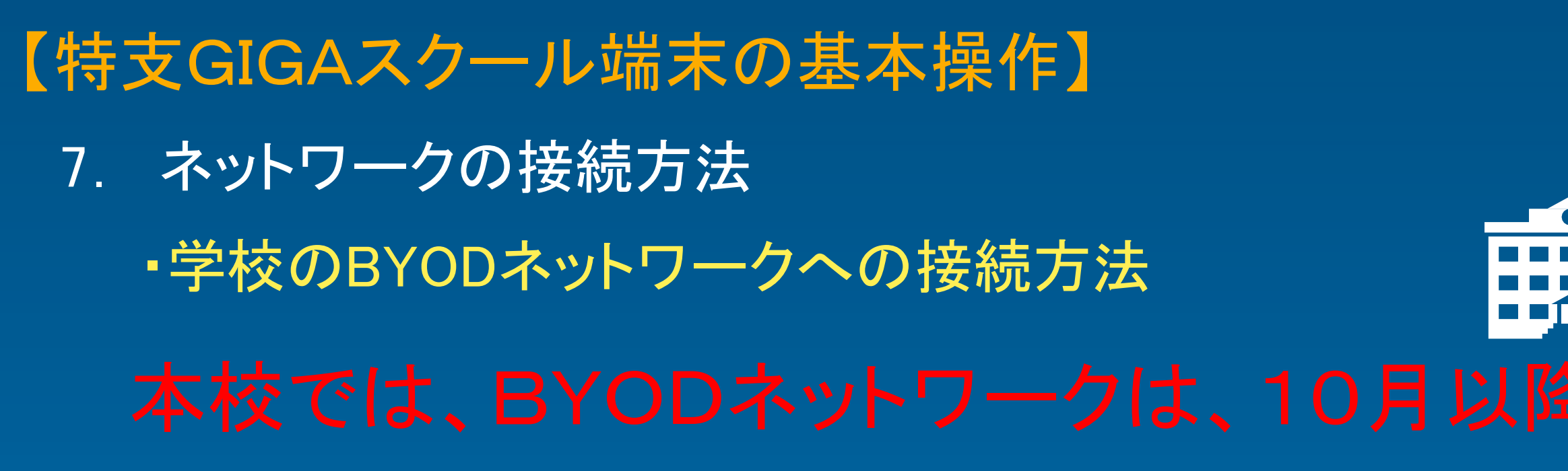

#### ③ 接続したい無線LANの名称(SSID)をタップ

※ 必要に応じてパスワードを入力してください。 ※ 接続したい無線LANの名称(SSID)の先頭に「チェック」があれば接続完了です。

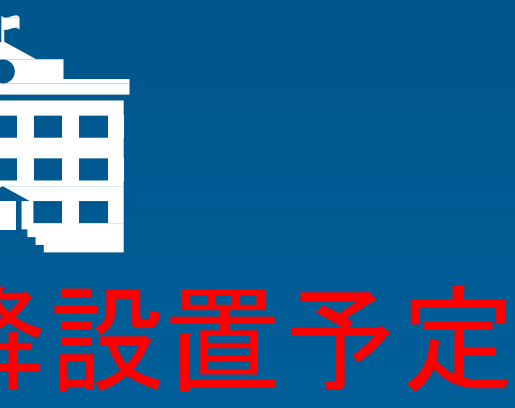

### ・家庭などのネットワークへの接続方法

①設定アプリをタップ インファイン (2) 「Wi-Fi」をタップ

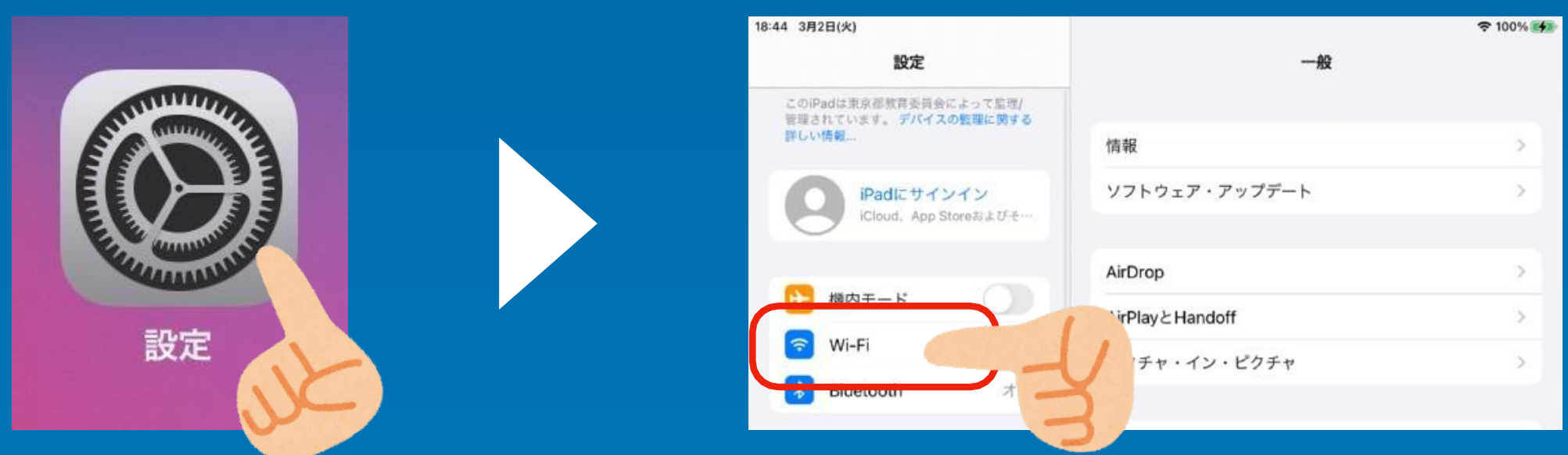

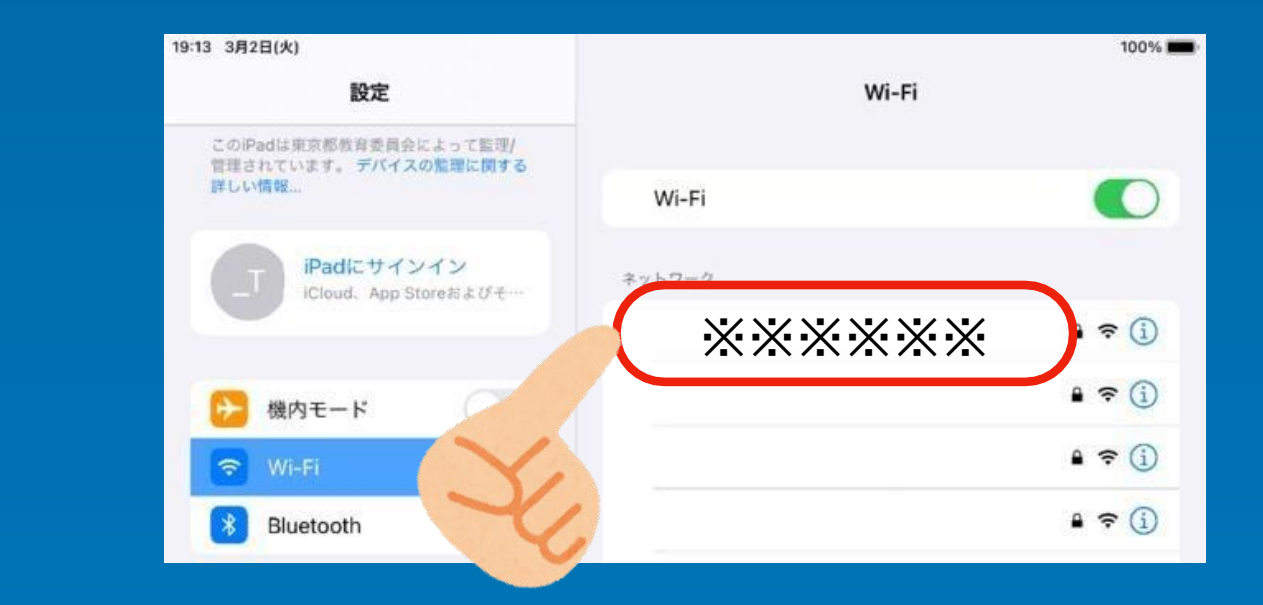

# 【特支GIGAスクール端末の基本操作】

8. 本体の充電方法

### ・学校での充電方法(充電保管庫:TKB-44GIGA / TKB-22GIGA)

- ・ 1つの保管庫に、44台または22台収納可能です。
- ・ 取り出しや収納時に、児童・生徒が集まりすぎないよう、時間等に余裕をもって対応してください。

#### 充電保管外観(44台用) 収納部分(44台用) 取り出し収納方法

※児童・生徒が集まりすぎると、取り 出しや収納に時間がかかる 場 合があります。

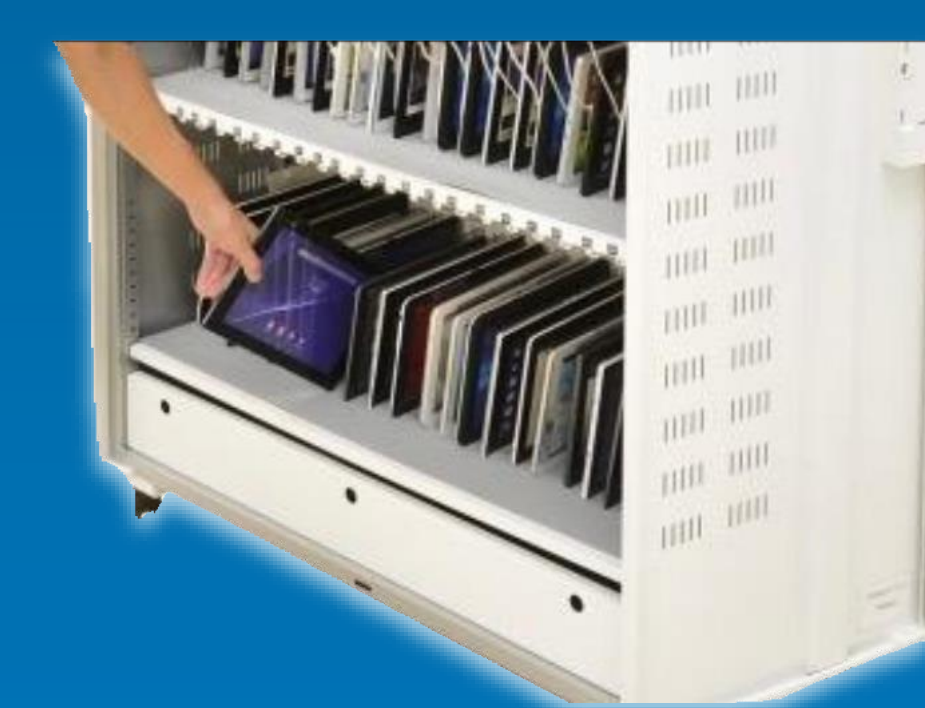

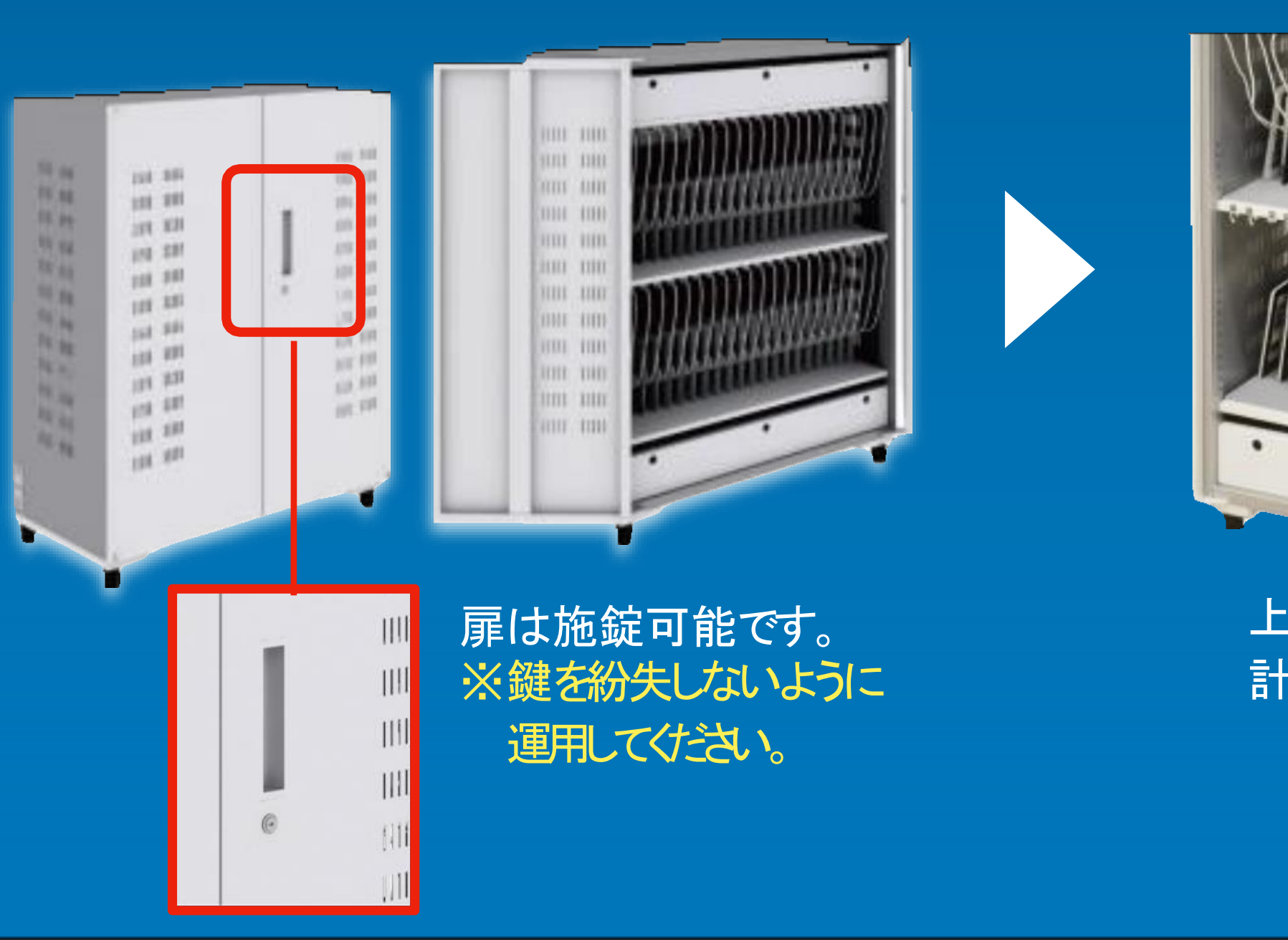

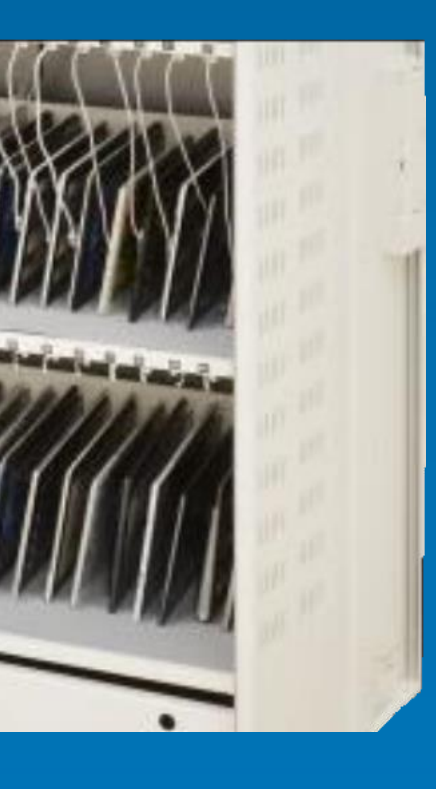

収納部分(44台用)

上段22台、下段22台 計44台の収納が可能です。

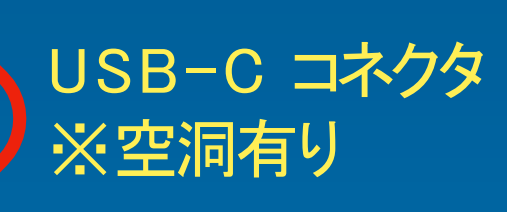

電源アダプタに 挿入します。

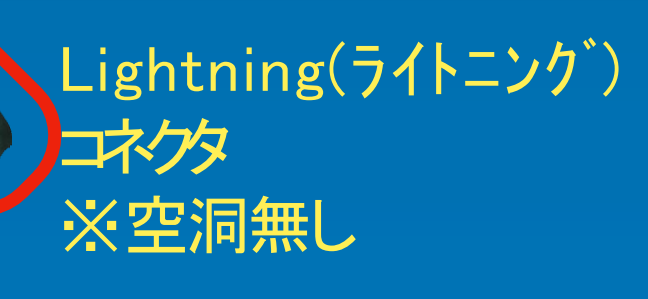

#### iPad本体に挿入します。

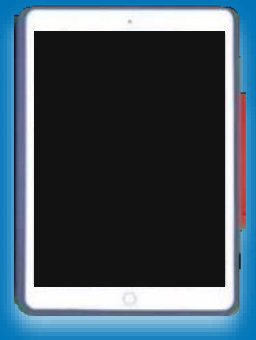

# 【特支GIGAスクール端末の基本操作】

8. 本体の充電方法

家庭などでの充電方法

・ケーブルの両端が異なります。確認して挿入してください。

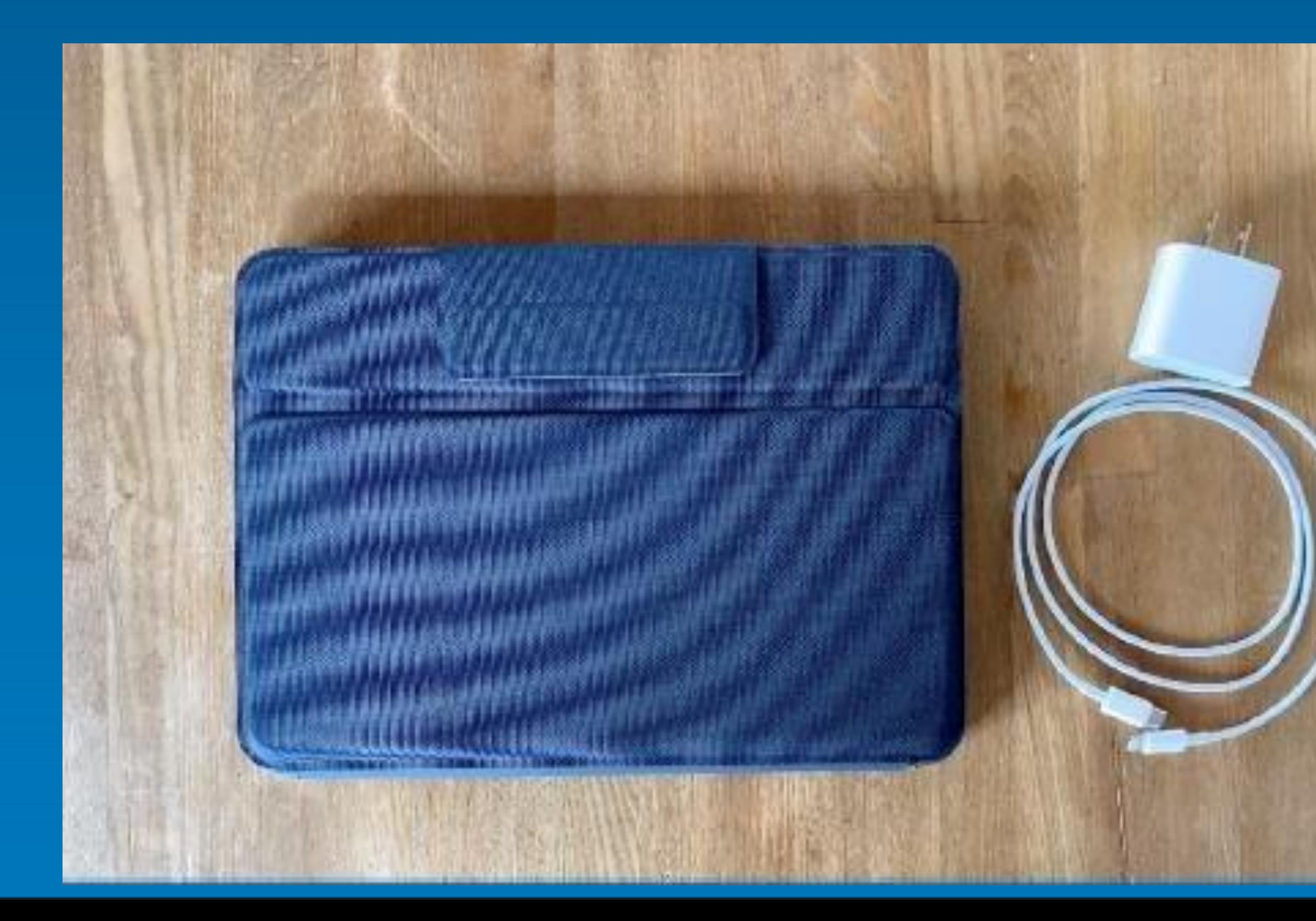

最大1.2メートルからの落下に耐えるように 設計されています。 校外学習、教室でのプレゼンテーションでも、 落下事故から保護されます。

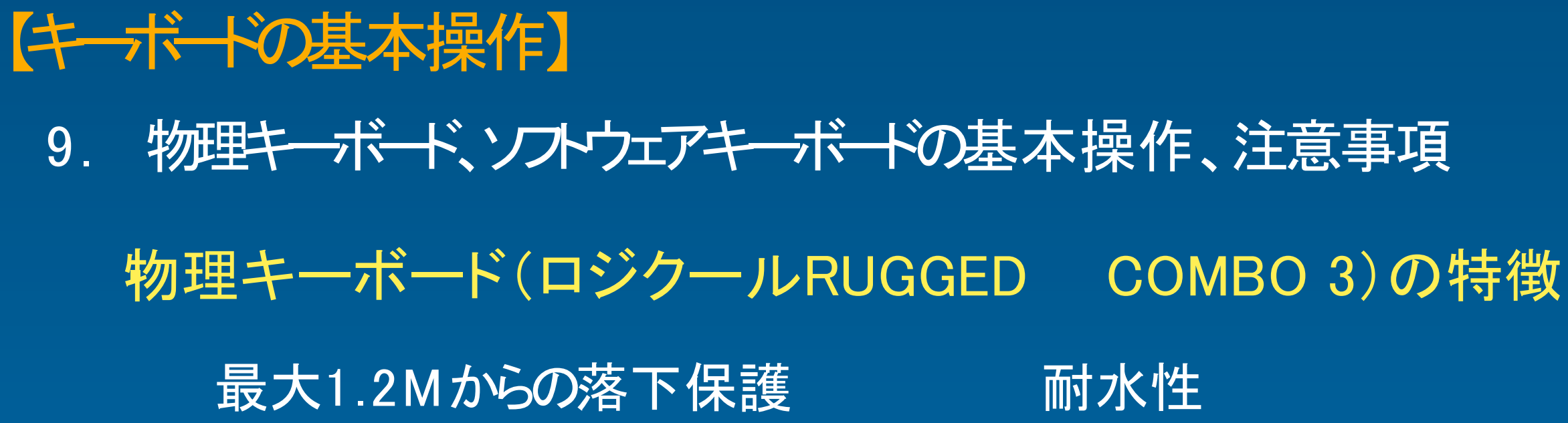

丈夫な被覆素材がキーボードを密閉しています。 液体がこぼれたら、キーボードを拭いてクリーニングできます。

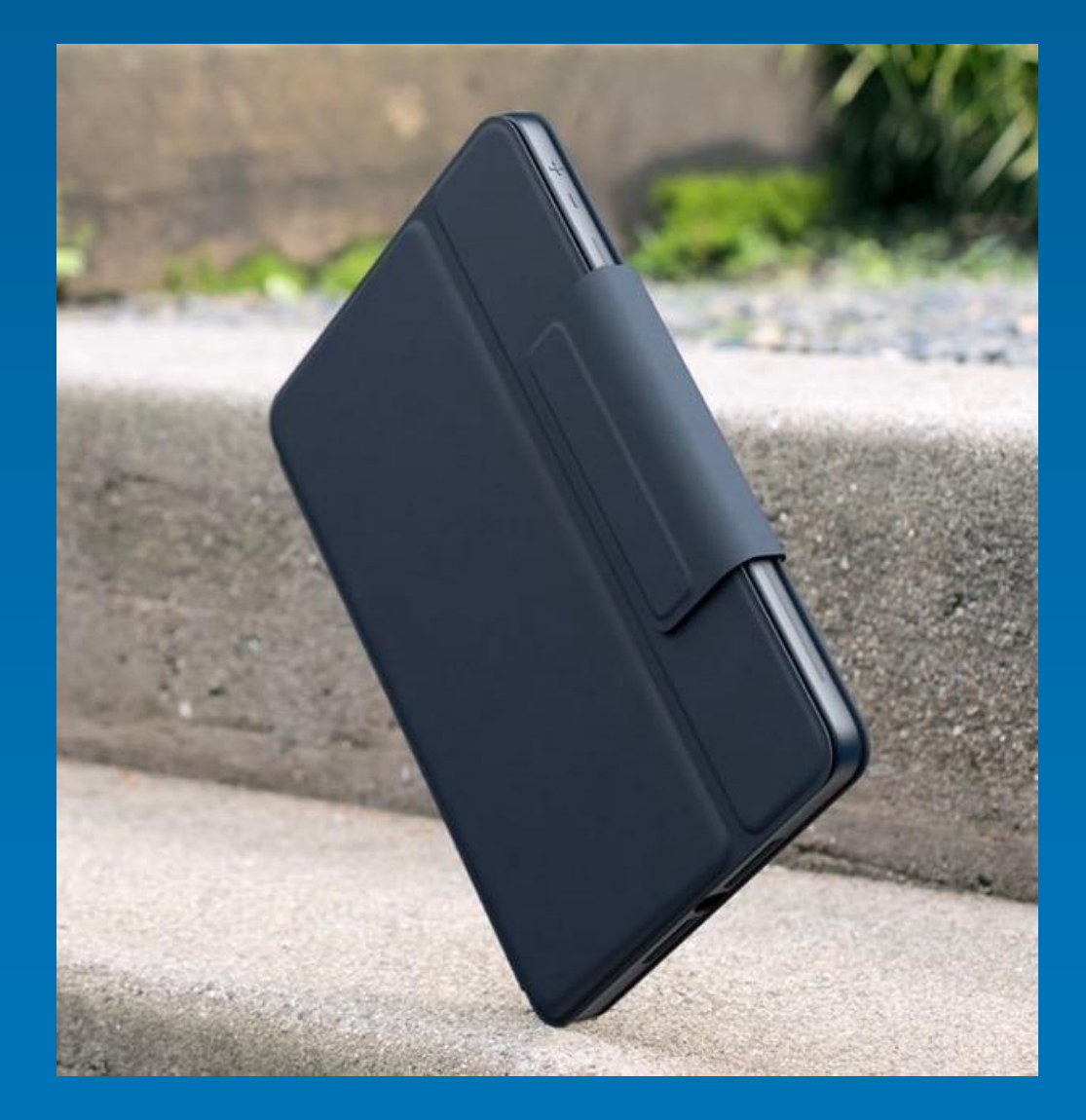

ロジクールRUGGED COMBO3 製品情報」参照

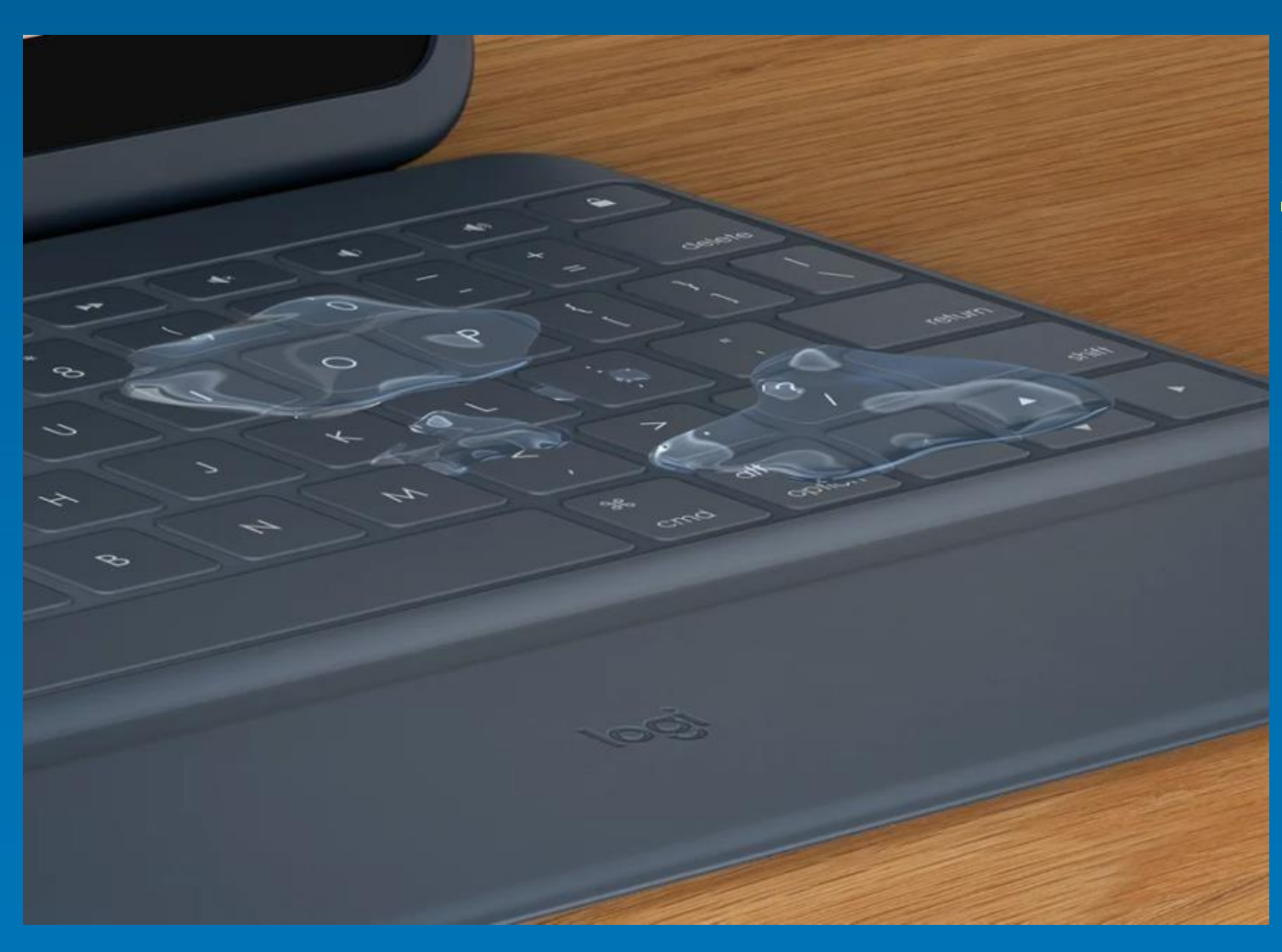

※学校向けの保護機能を 持った物理キーボードですが、落 下や水濡れには、 十分ご注意ください。

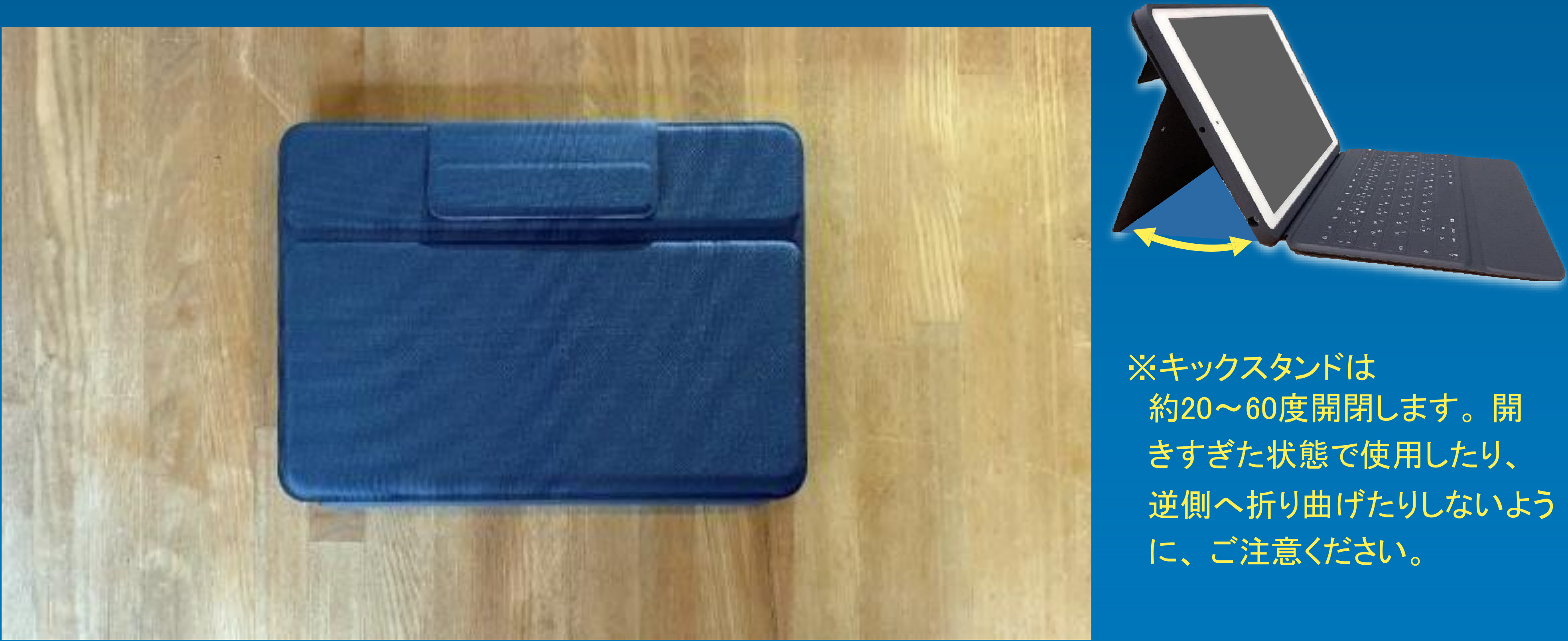

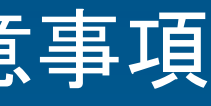

# 【キーボードの基本操作】

- 9. 物理キーボード、ソフトウェアキーボードの基本操作、注意事項
	- •物理キーボードの基本操作
	- ・ キックスタンドを開き、キーボードが利用できる状態にします。

# ※キーボードは、iPadから直接 電源を取っています。 充電や電池交換などは不要です。

# 【キーボードの基本操作】

9. 物理キーボード、ソフトウェアキーボードの基本操作、注意事項

#### ・物理キーボードの基本操作

・ パソコンのキーボードと同じような感覚で入力することが可能です。

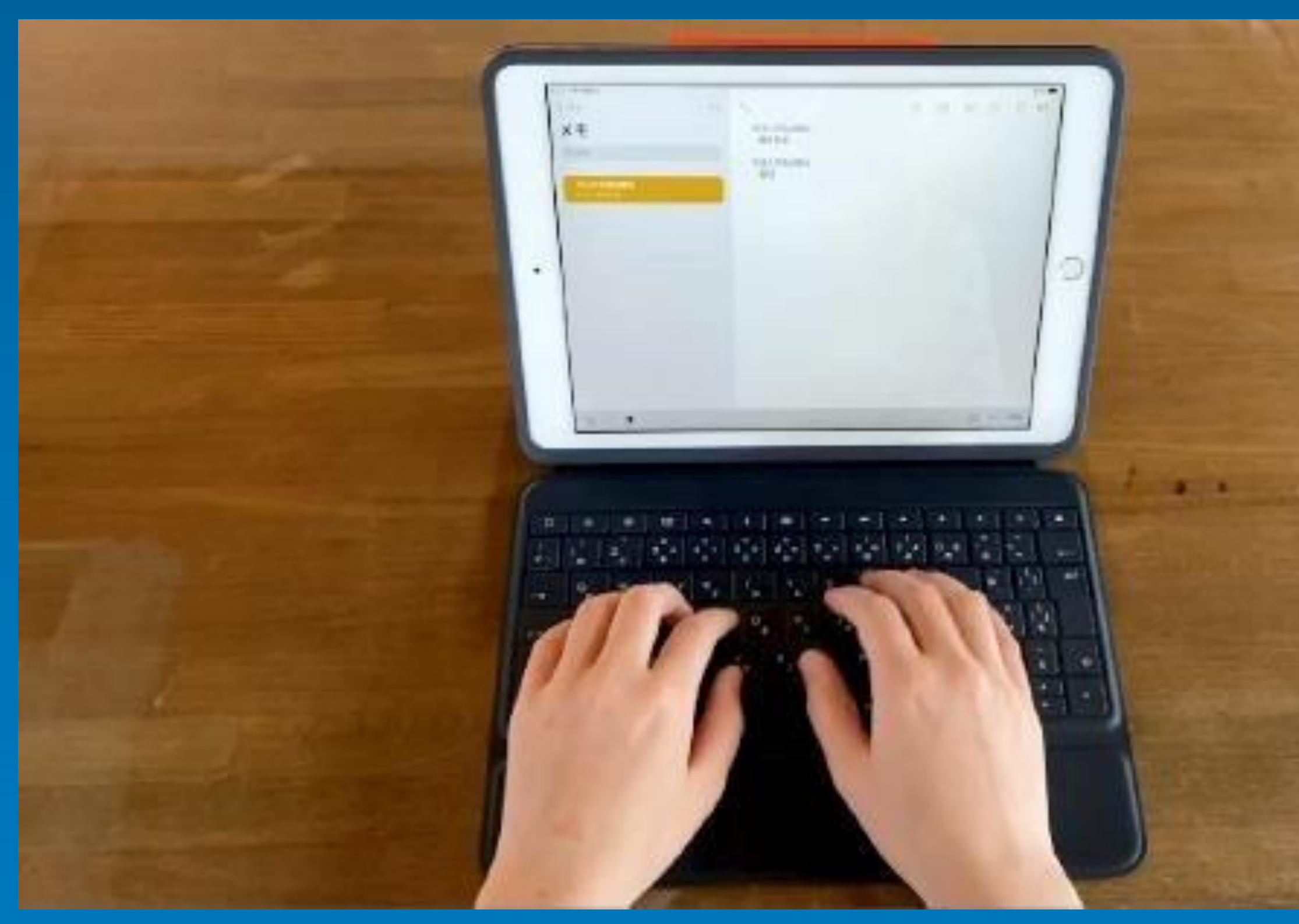

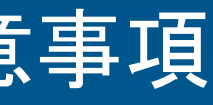

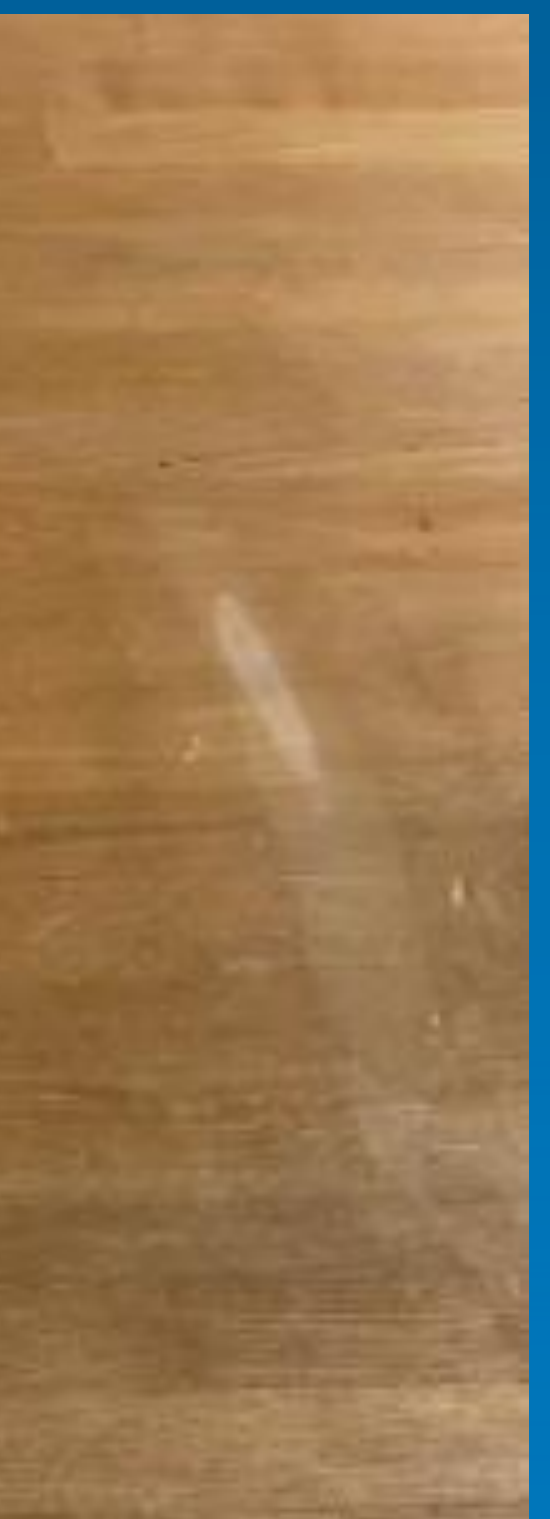

# ※キーボードを広げることが 難しい環境では、反転させることで 、 ソフトウェアキーボードでの 文字入力が可能です。

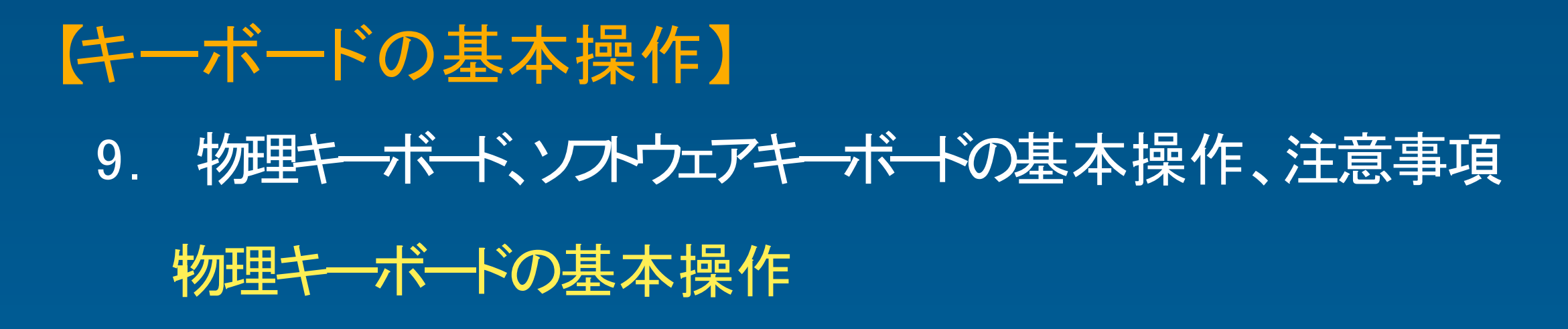

・キーボードを反転させると、ソフトウェアキーボードが起動します。

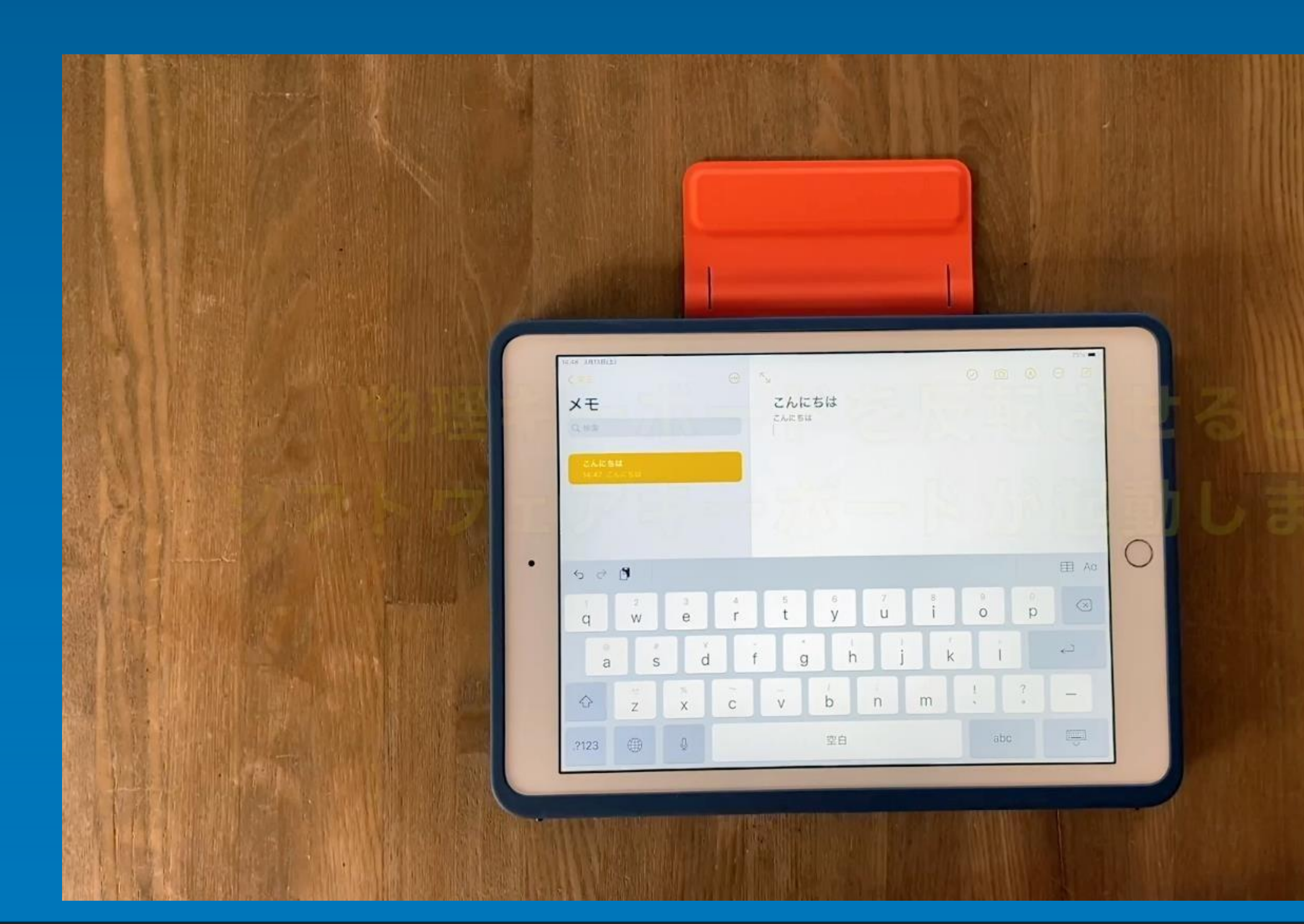

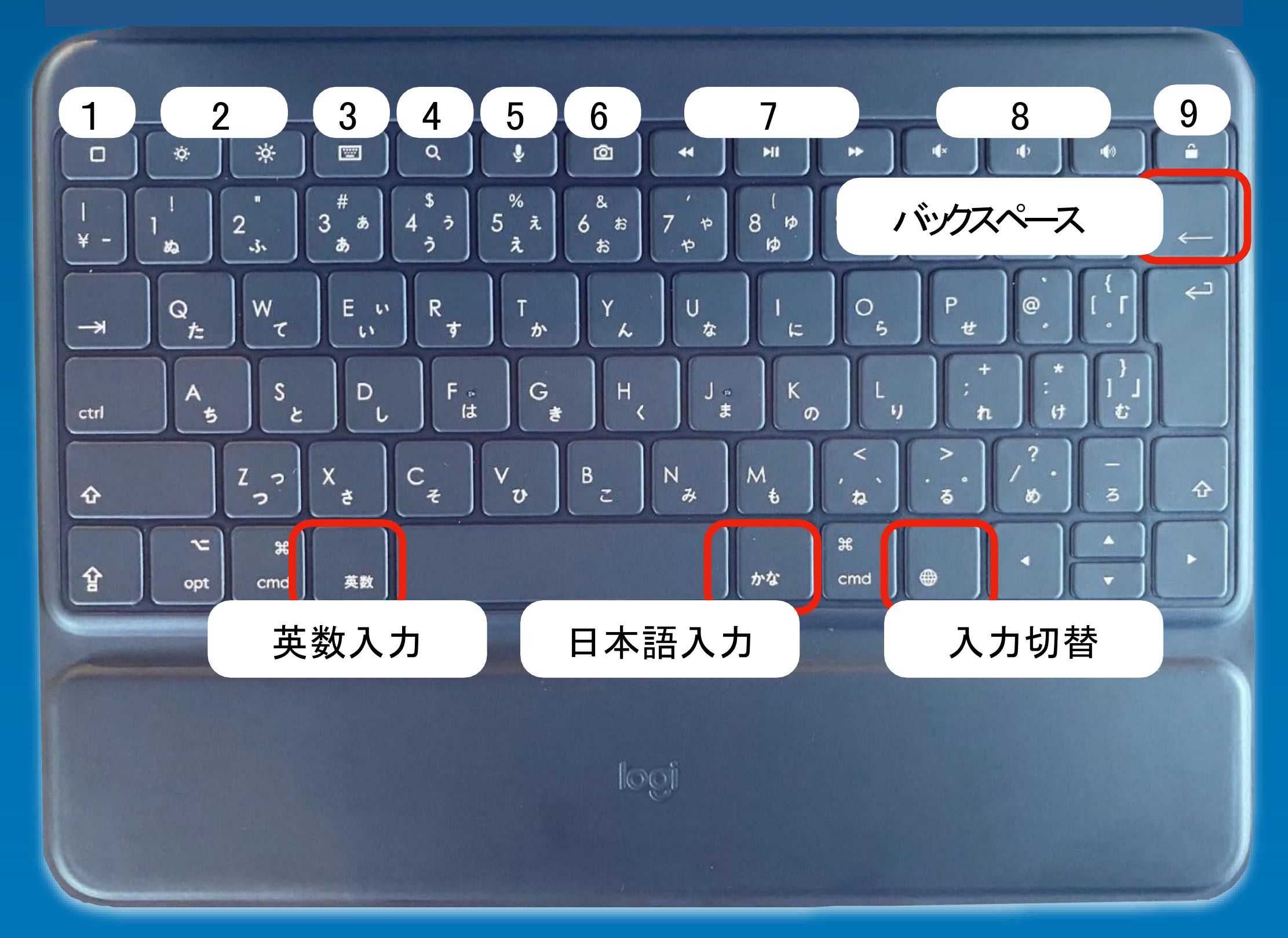

- ホーム:ホーム画面にアクセスします。
- 2 画面輝度: 輝度を上下に調節します。
- 3 オンスクリーン(ソフトウェア)キーボードを 表示/非表示します。
- 4 検索:iOS検索フィールドが表示されます。
- 5 Siri: デジタルアシスタントを起動します。
- 6 スクリーンショット: 現在の画面の写真を撮影します。
- 7 メディアコントロール:戻る、再生/一時停止、進む
- 8 音量コントロール:ミュート、音量ダウン、音量アップ
- 9 画面オン/オフ:iPadの画面をロックします。

主なキー(1〜9はショートカットキー) 9. 物理キーボード、ソフトウェアキーボードの基本操作、注意事項

#### ショートカットキー

### 【キーボードの基本操作】

# フリック入力

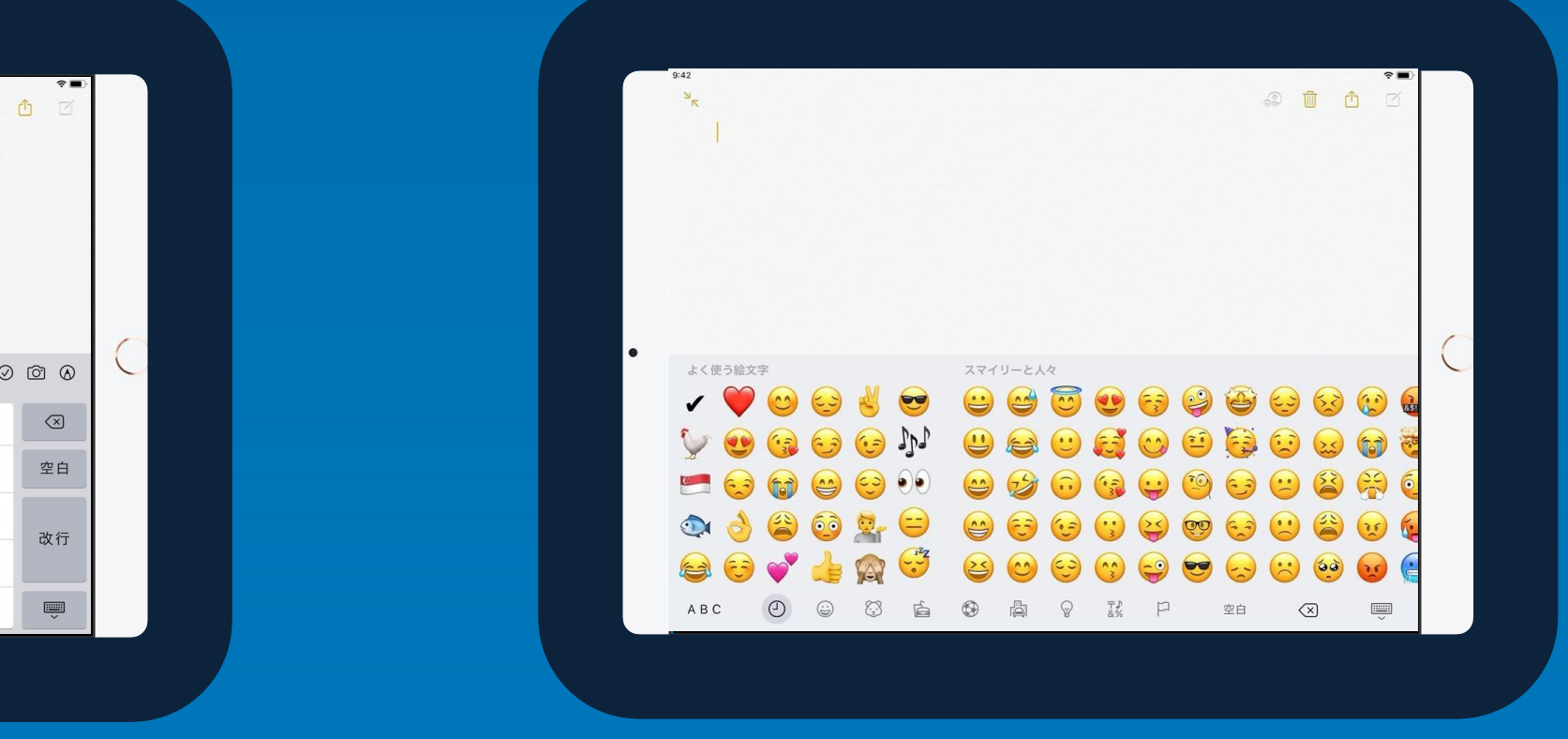

# 【キーボードの基本操作】 9. 物理キーボード、ソフトウェアキーボードの基本操作、注意事項 ・ソフトウエアキーボードの基本操作

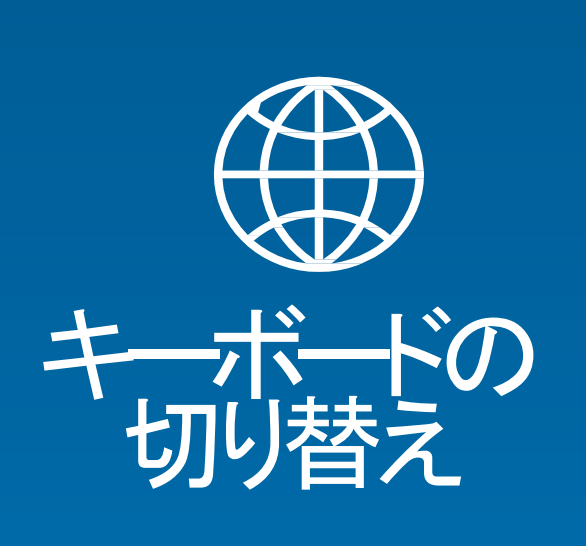

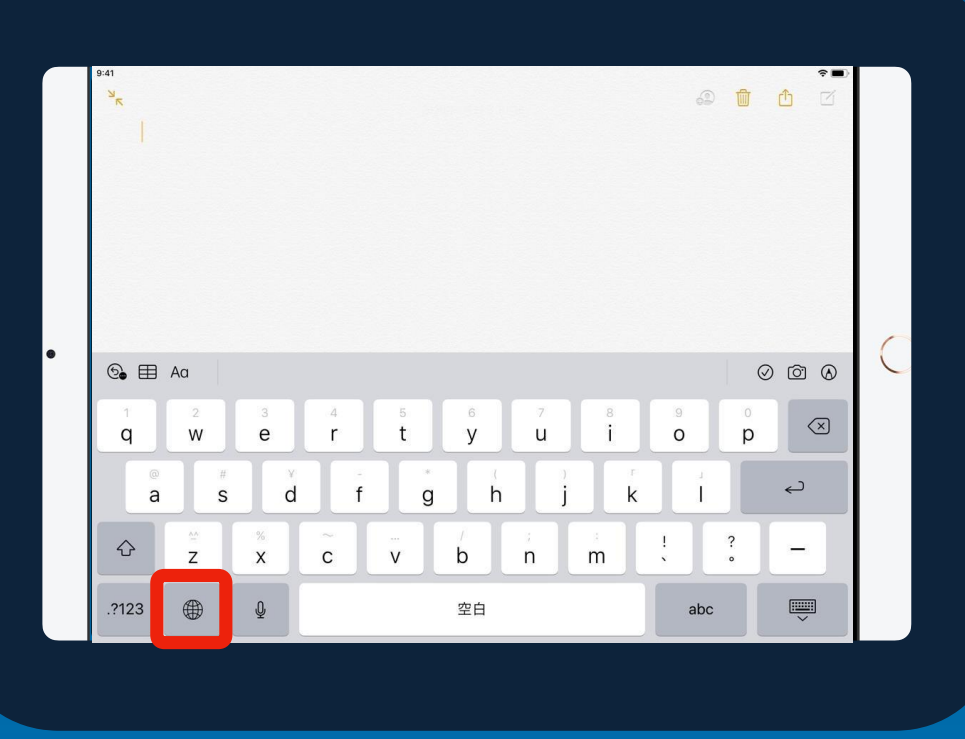

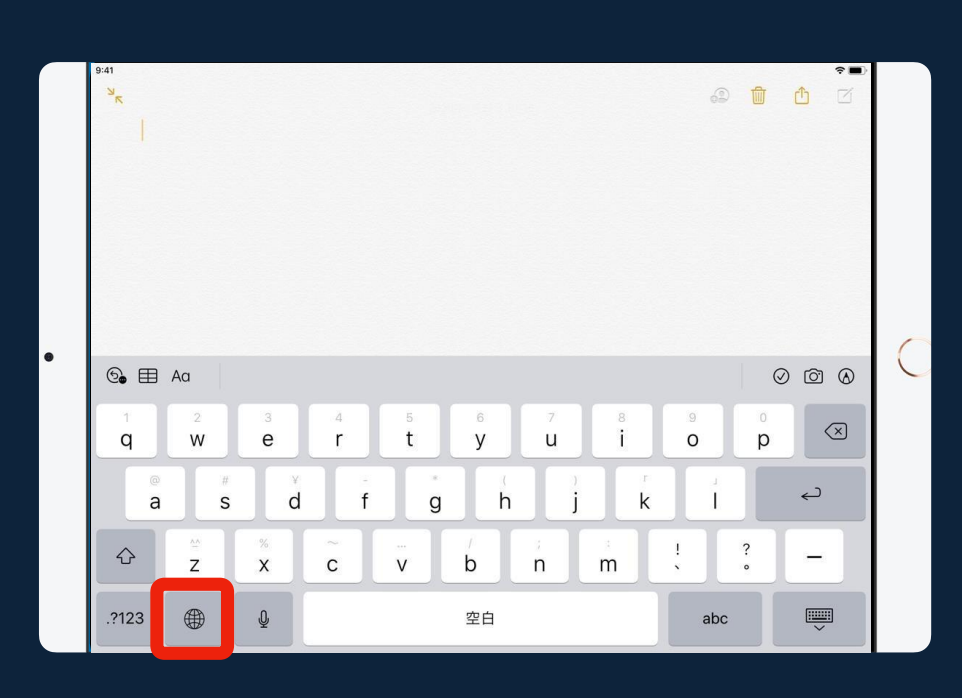

日本語かな 日本語かな 終文字

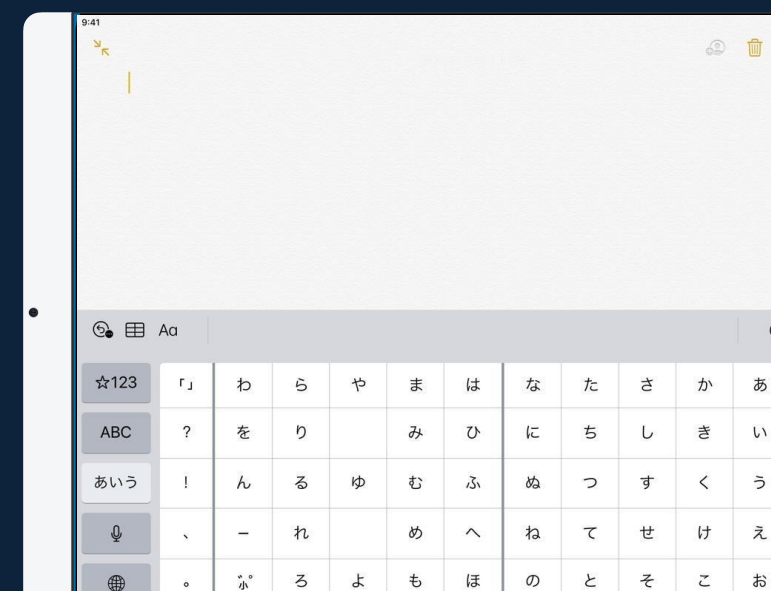

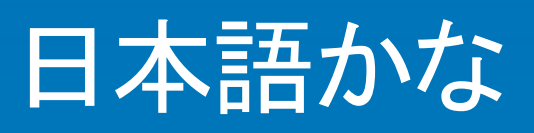

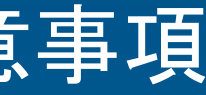

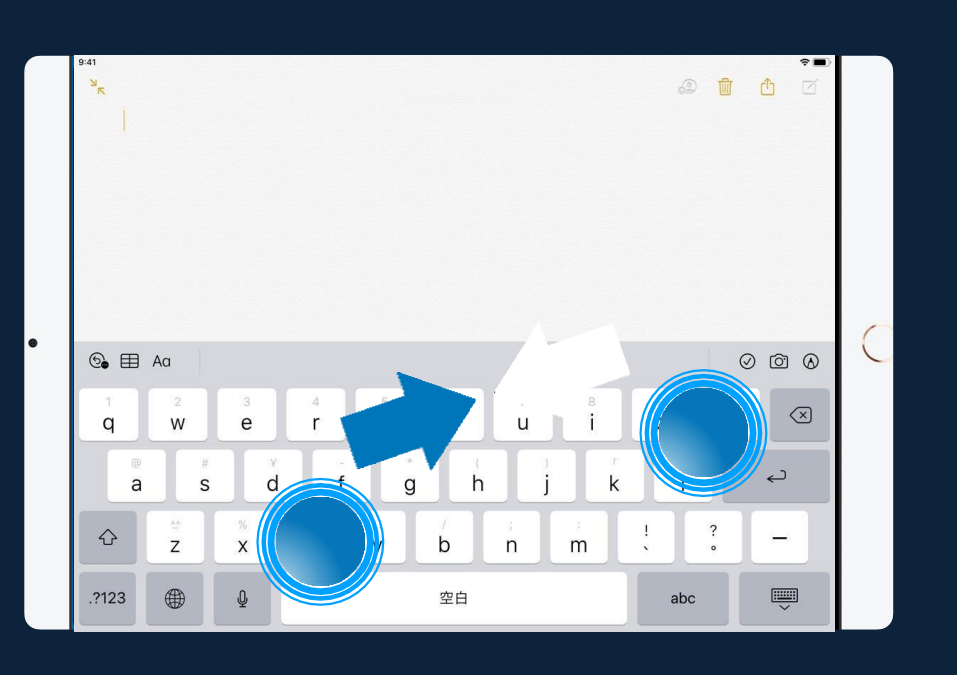

【困った時の対応】 10.こんなときは

- ・アプリがフリーズして 動かない場合 ・アプリが反応しない場合
	- ・ ホームボタンをすばやく 2回押します 。
	- 終了したいアプリを上にスワイプします。

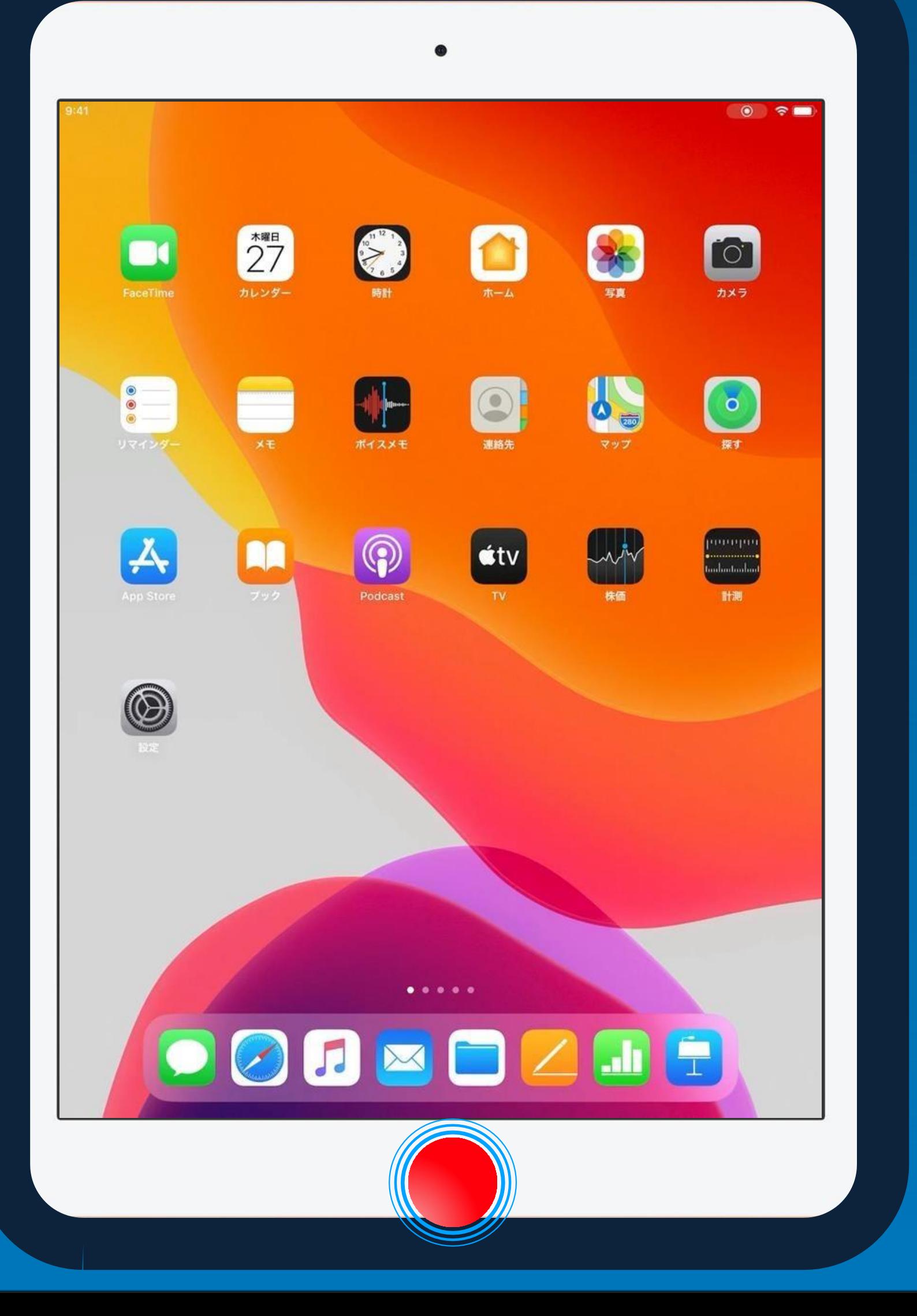

30

【困った時の対応】 10.こんなときは

# 画面が真っ黒な場合 iPadが反応しな場合

- ・トップボタンとホームボタンを同時に押し続けます。
- · Appleロゴが表示されるまで待ってください。
- · Appleロゴが表示されたら、指を離します。

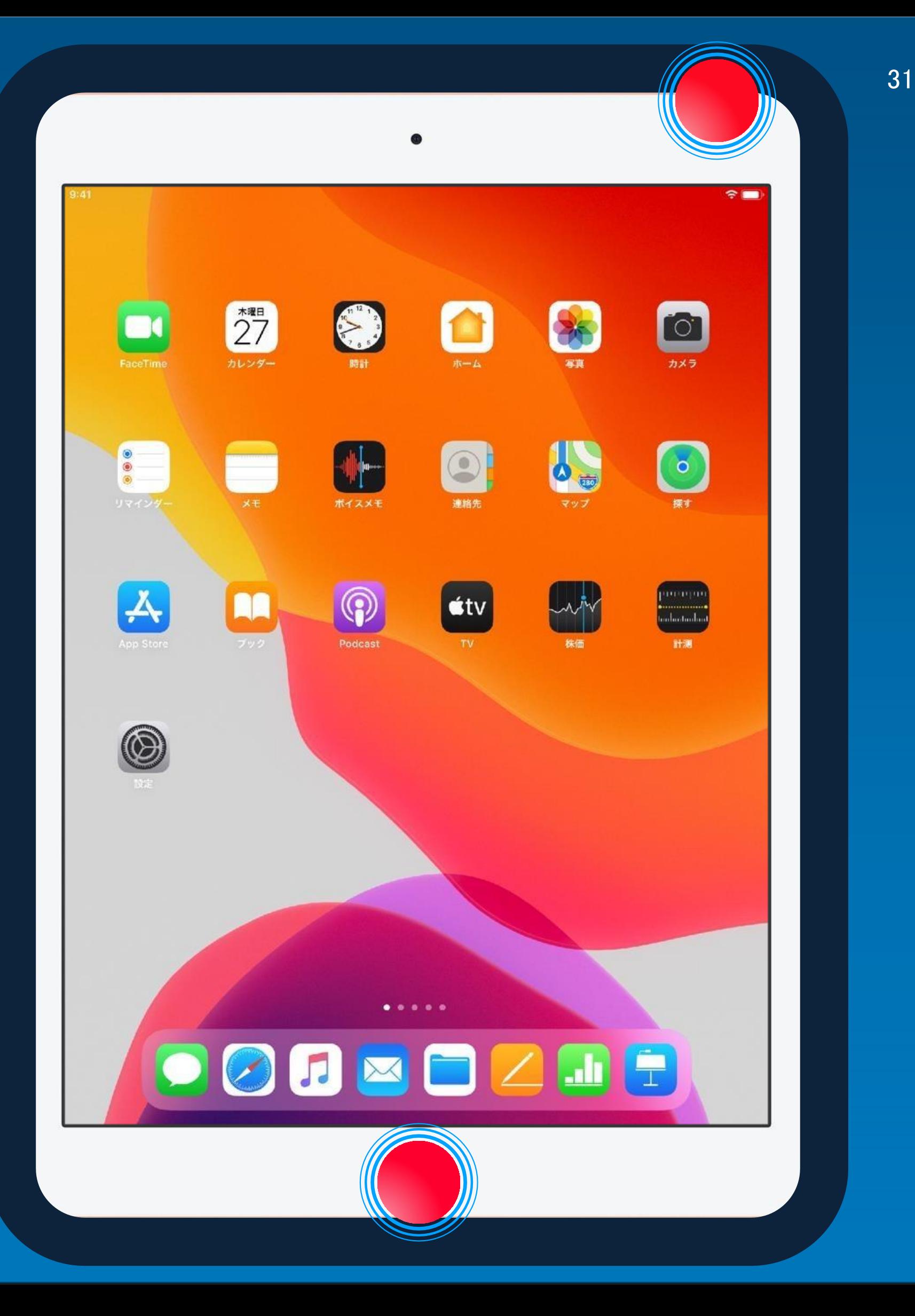

# 【困った時の対応】

11. 特支GIGAスクール端末に関する問い合わせ先

日本語受付:月曜日〜土曜日 午前9時〜午後6時 (土曜日のみ祝日の場合は除く)

Appleエンドユーザサポート

電話番号 0120−99−6477

PIN番号:3201 ※必須

- · iPadの故障紛失
- ・ 転学

児童・生徒の皆さんは、 学校の先生に相談してください。

教員の皆さんは 「特別支援学校(小・中学部)GIGAスクール端末操作 マニュアル」を参照ください。

英語での受付:365日年中無休 24時間対応

都立学校 特支GIGAスクール端末であるiPadの一般 的な操作方法や技術的な内容に関する 問い合わせ先

### 12. 保証の範囲 【動産保険の適用範囲】

#### (動産保険が適用される事象)

- 11 電気的・機械的事故
- 
- による破損
- 様の重過失による破損
- 置き忘れ
- の消耗または性質によるさび、かび、変質等の損害 み食い虫食い

#### 噴火による津波

料物質による汚染 対象物の瑕疵に起因する損害 横領 う労働争議 対象物の機能に支障の無い汚れ、擦傷、引っ掻き傷等 国外における事故 仕

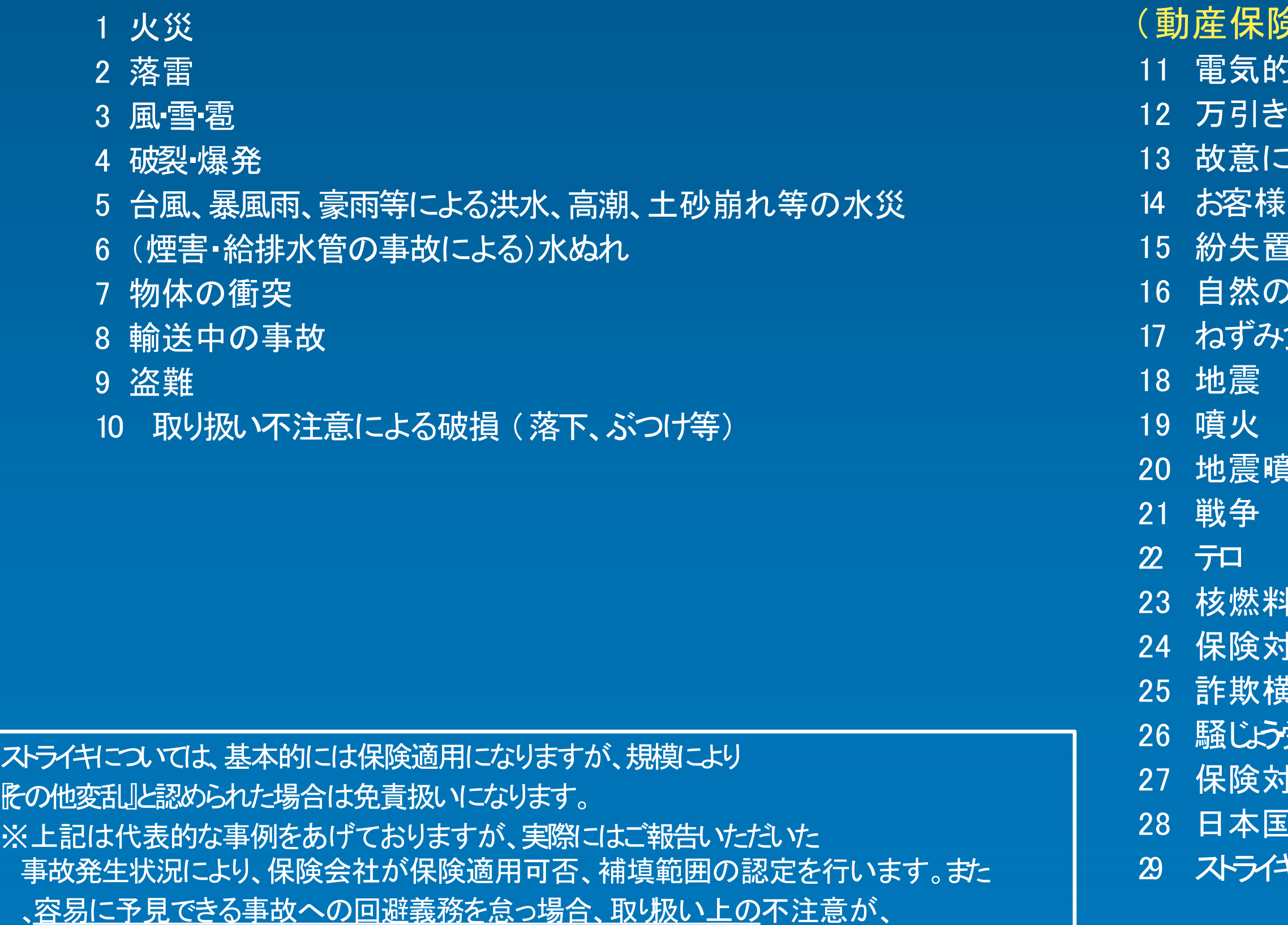

繰り返された場合は、保険適用されない場合があります。

ストラ<br>·<br>·<br>·<br>·<br>·

#### 険が適用されない事象)

# 【困った時の対応】

#### 【Apple社】(特支GIGAスクール端末)

・10.2インチ iPad Wi-Fi 32GB - シルバー

**Apple Pencil** 

- (1) 材質上または製造上の不具合が対象機器において生じたこと
- (2) 対象機器のバッテリーが所定の仕様の 80% 未満しか蓄電できなくなったことによるバッテリ交換

(メーカ保証範囲内)

#### (メーカ保証範囲外)

- (1) 材質上または製造上の不具合、火事、地震、洪水他の外的原因に起因するもの以外の不適切な取り扱い、未必の故意ない認識ある過失、 誤用、液体接触により生じた損傷
- (2) メーカーが定め、許可し意図した使用方法以外での対象機器の操作による不具合
- (3) Apple の担当者またはAASP の担当者以外の者が実行したサービスハードウェアのアップグレードや拡張を含む)による不具合
- (4) 対象機器の機能に影響を及ぼさない外観上の損傷 (傷、へこみ、ポート部分のプラスチックの破損を含むがこれらに限定されない)
- (5) 対象機器に対する予防保守
- (6) 危険物が含まれる対象機器(危険物とは人間の健康に害を及ぼす生物的汚染物質やアレルゲンを指すが、これら1限定されない)
- (7) 製品の通常の消耗摩損、またはその他通常の経年劣化による不具合
- (8) 過度または壊滅的な損傷 (対象機器がつぶれたり曲がったりしている、一部または全体が浸水しているなど)

### 【困った時の対応】

### 12. 保証の範囲 【メーカー保証の範囲】

### 【困った時の対応】

### 12. 保証の範囲 【メーカー保証の範囲】

#### 【ロジクール社】(物理キーボード)

・RUGGED COMBO 3

(メーカ保証範囲内)

(1) 材質上または製造上の不具合が対象機器において生じたこと

(メーカ保証範囲外)

- (1) 事故、誤用、不正使用、あるいは未許可の修理、変更または分解
- (2) 不適切な操作または保守、製品の取扱説明書に従わない使用法、または不適切な電圧源への接続
- (3) ロジクールから供給されたもの以外の交換バッテリーなどの消耗品の使用 (そのような制限が適用法によって禁じられている場合を 除く)
- (4) ロジクールのハードウェア製品に元々同梱されていた部品の紛失
- (5) 通常の摩耗および裂傷